# Kapitel 2 **Grundkonfiguration**

*In diesem Kapitel zeigen wir Ihnen, welche Schritte Sie nach der erfolgreichen Installation oder einem Upgrade des SAP Solution Managers erledigen müssen, bevor Sie das Werkzeug für verschiedene Szenarien verwenden können.*

Die obligatorische Grundkonfiguration von SAP Solution Manager 7.2 unterteilt sich in mehrere Aufgaben, die wir Ihnen in diesem Kapitel Schritt für Schritt erklären. Dabei geben wir Ihnen wichtige Tipps und Tricks zu den unterschiedlichen Aktivitäten an die Hand.

In Ihrem SAP Solution Manager können Sie die zentral wichtigen Konfigurationsschritte über die Transaktion SOLMAN\_SETUP starten. Alternativ können Sie die Konfigurationsoberfläche auch über eine Kachel im SAP Solution Manager Launchpad aufrufen.

Die Grundkonfiguration teilt sich in drei wesentliche Phasen auf:

- Systemvorbereitung
- Infrastrukturvorbereitung
- Basiskonfiguration

Schon bevor Sie mit der Grundkonfiguration beginnen, sollten Sie sich vorab einige Gedanken machen. Zum Beispiel sollten Sie überlegen, welches Mandantenkonzept Sie umsetzen möchten, wie Sie die Benutzerverwaltung organisieren möchten und welche Lizenzen und Supportverträge für die verschiedenen Werkzeuge des SAP Solution Managers erforderlich sind.

Unsere Erfahrung zeigt, dass es sich lohnt, hier etwas mehr Aufwand zu investieren. Womöglich gibt es außerdem Richtlinien bzw. Vorgaben Ihres Unternehmens, die Sie bei der Grundkonfiguration beachten müssen. Generell gibt SAP – über die Guided Procedures zur Konfiguration hinausgehend – kein Standardvorgehen für die Grundkonfiguration vor. Sie sollten also darauf achten, dass das gewählte Konzept zu Ihrer individuellen Systemlandschaft passt.

FЮ

## **Separater Mandant für die Grundkonfiguration**

Bewährte Praxis an dieser Stelle ist es, einen separaten produktiven Mandanten für SAP Solution Manager 7.2 anzulegen, auf dem Sie mit der Grundeinrichtung beginnen. Legen Sie vor der Kopie des Mandanten zunächst Ihre wichtigsten Benutzer (z. B. den Administrationsbenutzer) an.

## **2.1 Wichtige Informationen und SAP-Hinweise zur Grundkonfiguration**

Um mit der Grundkonfiguration beginnen zu können, ist es unerlässlich, sich vorab mit den wichtigsten SAP-Hinweisen und -Informationen vertraut zu machen. Die wichtigsten stellen wir Ihnen in diesem Abschnitt vor.

**SAP Help Portal** Einen ersten Überblick über die durchzuführenden Aktivitäten sowie viele weiterführende Informationen erhalten Sie im SAP Help Portal (*https:// help.sap.com/*). Dieses Portal ist für jeden – egal ob SAP-Kunden oder -Partnerunternehmen, Berater\*in oder Interessierte – zunächst frei zugänglich. Für einige Informationen und Downloads müssen Sie sich mit einem gültigen SAP-Service-Benutzer (*S-User*) anmelden. Lesen Sie hierzu auch »Schritt 3: Verbindungen zu SAP einrichten« in Abschnitt 2.2.1, »Systemvorbereitung«. Folgen Sie dann folgendem Navigationspfad:

> **SAP Help Portal • SAP Product Hierarchy • Technology Platform • SAP Solution Manager • Implement • Configuration**

## 冈

## **SAP Community Wiki verwenden**

Das *SAP Community Wiki* bietet viele anwendungsnahe Informationen, Präsentationen und Guides zur Durchführung der Grundkonfiguration und zur Einrichtung verschiedener Szenarien. Um vollumfänglich auf das Wiki zugreifen zu können, benötigen Sie einen S-User. Das Wiki für den SAP Solution Manager finden Sie unter folgendem Link: *http://s-prs.de/v791813*

**SAP-Hinweise** In Tabelle 2.1 finden Sie eine Sammlung von SAP-Hinweisen, die sich auf die Grundkonfiguration von SAP Solution Manager 7.2 beziehen. Diese SAP-Hinweise sollten Sie in regelmäßigen Abständen, mindestens jedoch vor und während der Grundkonfiguration, prüfen. Unsere Erfahrungen in Projekten zeigen, dass diese SAP-Hinweise immer wieder vernachlässigt werden, wodurch irreparable Fehler in den Systemen entstehen können.

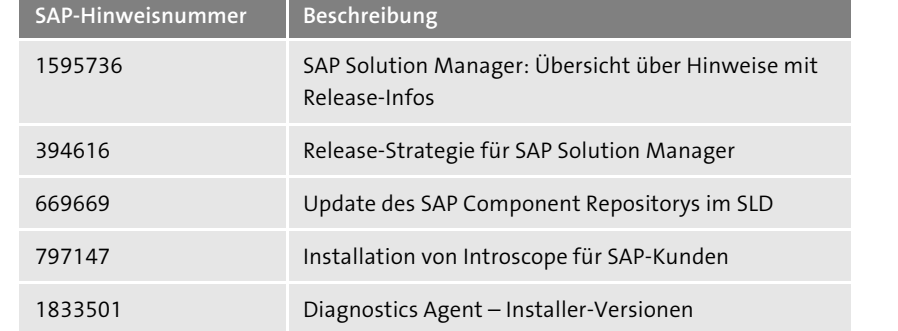

**Tabelle 2.1** Wichtige SAP-Hinweise für die Grundkonfiguration

## **2.2 Obligatorische Konfigurationsaufgaben**

Um die Grundkonfiguration durchführen zu können, benötigen Sie einen Benutzer, dem das Berechtigungsobjekt SM\_SETUP zugewiesen ist. Wie Sie diese Berechtigung einem Benutzer zuweisen, beschreiben wir in Abschnitt 2.5, »Benutzer mit der Benutzerverwaltung anlegen«.

**Erforderliche Berechtigungen**

**Aufruf der Konfiguration**

Melden Sie sich über SAP Logon an Ihrem SAP-Solution-Manager-7.2-System an, um die obligatorischen Konfigurationsaufgaben durchzuführen. Sobald Sie das Menü **SAP Easy Access** vor sich haben, können Sie den Transaktionscode SOLMAN\_SETUP eingeben und mit  $\left( \overrightarrow{\mathbf{f}}\right)$  ausführen.

Unabhängig davon, ob Sie die Grundkonfiguration so oder über das SAP Solution Manager Launchpad aufrufen, sollte sich in Ihrem Standardbrowser das Bild aus Abbildung 2.1 öffnen. Es handelt sich um den Startbildschirm der SAP-Solution-Manager-Konfiguration.

|                                                                             |                                                          | Führung                                                                                              |                                                                                                    |                                                                                                    |
|-----------------------------------------------------------------------------|----------------------------------------------------------|----------------------------------------------------------------------------------------------------|----------------------------------------------------------------------------------------------------|----------------------------------------------------------------------------------------------------|
| Neuerungen                                                                  |                                                          |                                                                                                    |                                                                                                    | ľ6.                                                                                                    |
| Manager 7.2.                                                                |                                                          |                                                                                                    | Um sich eine detaillierte Übersicht über Änderungen und neue Funktionen in SAP Solution Manager 7.2 SPS 11 zu verschaffen, lesen Sie | https://help.sap.com/viewer/p/SAP_Solution_Manager. Dort finden Sie die Release-Informationen für alle Support Package Stacks von SAP Solution                                                                                                    |
|                                                                             |                                                          |                                                                                                    | Im Folgenden sind die wichtigsten Änderungen in der SAP-Solution-Manager-Konfiguration in SPS 11 aufgeführt:                         |                                                                                                    |
| Obligatorische Konfiguration                                                |                                                          |                                                                                                    |                                                                                                    |                                                                                                    |
|                                                                             |                                                          |                                                                                                    |                                                                                                    | Aus Sicherheitsgründen wurde der technische Benutzer sm sw2B eingeführt, sm sw2B plant alle für die erfolgreiche Kommunikation mit dem Support-<br>Backbone relevanten Hintergrundtobs ein. Es wird empfohlen, alle relevanten Hintergrundtobs, die mit dem neuen technischen Benutzer sw. swza                                          |
| TT-Servicemanagement<br>Nächste Schritte<br>erfolgreich abgeschlossen sind. |                                                          | Unten werden die nächsten 3 Aktivitäten der übrigen 5 offenen obligatorischen Aktivitäten angezeigt: |                                                                                                    | eingeplant werden sollen, zu migrieren. Weitere Informationen finden Sie im Benutzerhilfetext in Systemvorbereitung > Technische Benutzer pflegen.<br>Sie haben die Szenarios unter "Obligatorische Konfiguration" noch nicht abgeschlossen. Fahren Sie fort, indem Sie die nächsten offenen Aktivitäten ausführen, bis alle Aktivitäten |
|                                                                             | Status der Aktivität Aktualis, erforderlich Szenarioname | Schritt-Titel                                                                                        | Aktivitätsname                                                                                                    | Aktivitätsbeschreibung                                                                                                    |
|                                                                             |                                                          |                                                                                                    | Systemyorbereitung Corrections for SNOTE Download Basis Configuration Note                                                           | Hinweis zur Basiskonfig, herunterladen                                                                                                    |
|                                                                             |                                                          |                                                                                                    | Systemyorbereitung Corrections for SNOTE Implement Basis Configuration Note                                                          | Hinweis zur Basiskonfiguration implementieren                                                                                                    |

**Abbildung 2.1** Einstiegsseite der Transaktion SOLMAN\_SETUP

**Aufbau der Konfigurationsseite**

FЮ

## **Wahl des Browsers für den SAP Solution Manager**

In den SAP-Hinweisen 2590750 und 1716423 gibt SAP jeweils aktuelle Auskünfte zu den unterstützten Browsern und Versionen. Auf Basis unserer Erfahrung empfehlen wir für alle webbasierten Anwendungen in SAP Solution Manager 7.2 den Browser Google Chrome in der aktuellen Version. Um allerdings die webbasierten Anwendungen in Google Chrome statt im Internet Explorer oder Microsoft Edge ausführen zu können, müssen Sie sich die URLs aus den Internet-Explorer-Fenstern kopieren und in die Adresszeile des Google-Chrome-Browsers einfügen. Anschließend empfiehlt es sich, Favoriten für die wichtigsten Anwendungen, wie das SAP Solution Manager Launchpad, die Transaktion SOLMAN\_SETUP und das CRM Web UI, anzulegen (siehe auch SAP-Hinweis 2558574).

Als erstes werden Sie in einem Pop-up-Fenster auf die wichtigsten Neuerungen hingewiesen, die Sie bei der Konfiguration beachten müssen. Hier finden Sie u. a. einen Link zu den aktuellen Release-Hinweisen Ihres eingespielten Support Packages. Darüber hinaus werden Sie auf wichtige nächste Schritte hingewiesen. Dies ist beispielsweise der Fall, wenn nach einem Support-Package-Update verschiedene Konfigurationsschritte erneut ausgeführt werden müssen.

| <b>SAP</b>                          |         |                           |           | Szenarioübergreifende Konfiguration - Obligatorische Konfiguration                                     |                          |                            |                                   |                    |       |                                                          |         |                      | $\alpha$       | $\mathcal{A}$  |
|-------------------------------------|---------|---------------------------|-----------|----------------------------------------------------------------------------------------------------|--------------------------|----------------------------|-----------------------------------|--------------------|-------|----------------------------------------------------------|---------|----------------------|----------------|----------------|
|                                     |         |                           |           | SAP-Solution-Manager-Konfiguration: Szenarioübergreifende Konfiguration - Obligatorische Konfiguration |                          |                            |                                   |                    |       |                                                          |         | Personalisieren      | (2)            |                |
| $\langle$ )                         |         |                           |           |                                                                                                    |                          |                            |                                   |                    |       |                                                          |         |                      | $\overline{2}$ |                |
|                                     |         | Hilfetext                 |           |                                                                                                    |                          |                            |                                   |                    |       |                                                          |         |                      | 63             | п              |
| A                                   |         | Szenarios                 | 【3        |                                                                                                    |                          |                            |                                   |                    |       |                                                          |         |                      |                |                |
| Szenarios                           |         | Einblenden: Alle          |           | $\checkmark$                                                                                           | Exportieren $\sim$       |                            |                                   |                    |       |                                                          |         | Aktualisieren        |                | $\circ$        |
| ▽ Szenarioübergreifende Konfigurati |         | St                        | U         | Szenario                                                                                               |                          | Zuletzt geändert um        | Zuletzt geändert v                | Beschreibung       |       |                                                          |         |                      |                |                |
| $\vee$ Obligatorische Konfiguration | $\circ$ |                           |           | Systemvorbereitung                                                                                     |                          | 25.06.2020 15:18:23 SOLMAN |                                   |                    |       | Obligatorische Konfiguration - Systemvorbereitung        |         |                      |                |                |
| Systemvorbereitung                  | ∩       | ٠                         |           | Infrastrukturvorbereitung                                                                              |                          | 03.08.2020 15:42:16 SOLMAN |                                   |                    |       | Obligatorische Konfiguration - Infrastrukturvorbereitung |         |                      |                |                |
| Infrastrukturvorbereitung           | O       | ٠                         |           | Basiskonfiguration                                                                                     |                          | 03.08.2020 15:42:16 SOLMAN |                                   |                    |       | Obligatorische Konfiguration - Basiskonfiguration        |         |                      |                |                |
| Basiskonfiguration                  |         |                           |           |                                                                                                    |                          |                            |                                   |                    |       |                                                          |         |                      |                |                |
| Konfiguration der verwalteten Sy    |         |                           |           |                                                                                                    |                          |                            |                                   |                    |       |                                                          |         |                      |                |                |
| Embedded Search                     |         |                           |           | Obligatorische Aktivitäten                                                                             |                          |                            |                                   |                    |       |                                                          |         |                      |                |                |
| Verwendungsprotokollierung          |         | $Export \sim$             |           | Alle Protokolle anzeigen                                                                               | Einblenden: Zu erledigen | $\checkmark$               |                                   |                    |       |                                                          |         | Aktualisieren        |                | $\circ$        |
| SAP IT Infrastructure Manageme      |         | St                        | <b>Up</b> | Konfigurationsschritt                                                                                  | Aktivität                |                            | Zuletzt geändert um               | Zuletzt geändert v |       | Beschreibung                                             |         |                      |                |                |
| Anforderungsmanagement              |         |                           |           | [i] Keine Daten verfügbar                                                                              |                          |                            |                                   |                    |       |                                                          |         |                      |                |                |
| Projektmanagement                   |         |                           |           |                                                                                                    |                          |                            |                                   |                    |       |                                                          |         |                      |                |                |
| Prozesskoordination                 |         |                           |           |                                                                                                    |                          |                            |                                   |                    |       |                                                          |         |                      |                |                |
|                                     |         |                           |           |                                                                                                    |                          |                            |                                   |                    |       |                                                          |         |                      |                |                |
| Verwaltung von kundeneigenen Er     |         |                           |           | Protokoll mit 0 Meldungen                                                                              |                          |                            |                                   |                    |       |                                                          |         |                      |                |                |
| > Test-Suite                        |         |                           |           | Aktualisieren                                                                                          |                          |                            |                                   |                    |       |                                                          |         |                      |                |                |
| > Change-Control-Management         |         | Export $\smile$           |           |                                                                                                    |                          |                            |                                   |                    |       |                                                          |         | Kommentar hinzufügen |                | $\circledcirc$ |
| > Application Operations            |         | Typ                       | Meldung   |                                                                                                    |                          |                            | Dat $\equiv$ Uhr $\equiv$ Technis |                    | Benut | Lang                                                     | Details | <b>URL</b>           | Hinw           |                |
| > Betrieb von Geschäftsprozessen    |         | <b>T</b> Tabelle ist leer |           |                                                                                                    |                          |                            |                                   |                    |       |                                                          |         |                      |                |                |
| IT-Servicemanagement                |         |                           |           |                                                                                                    |                          |                            |                                   |                    |       |                                                          |         |                      |                |                |
| Focused Build                       |         |                           |           |                                                                                                    |                          |                            |                                   |                    |       |                                                          |         |                      |                |                |
| Engagement und Serviceausliefen     | D       |                           |           |                                                                                                    |                          |                            |                                   |                    |       |                                                          |         |                      |                |                |
| Datenvolumenmanagement              |         |                           |           |                                                                                                    |                          |                            |                                   |                    |       |                                                          |         |                      |                |                |
| Wert-Management-Dashboard           |         |                           |           |                                                                                                    |                          |                            |                                   |                    |       |                                                          |         |                      |                |                |

**Abbildung 2.2** Benutzeroberfläche der Transaktion SOLMAN\_SETUP

Die Seite für die SAP-Solution-Manager-Konfiguration (siehe Abbildung 2.2) weist links einen Navigationsbereich  $\bullet$  auf, der sich beliebig vergrößern, verkleinern oder ausblenden lässt. Wenn Sie hier ein Szenario auswählen, werden im rechten Bereich die Details und möglichen Aktivitäten angezeigt.

Auf der rechten Seite erhalten Sie im oberen Bereich über das Informationssymbol ( $\circled{})\bullet$  jeweils eine Erläuterung zu den durchzuführenden Schritten, die in den Bereichen Szenarios <sup>3</sup>, Obligatorische Aktivitäten<sup>3</sup> und Protokoll <sup>1</sup> im rechten Teil des Fensters angezeigt werden. Die Aktivitäten bilden jeweils eine Untermenge von Schritten ab, die für das ausgewählte Szenario durchzuführen sind.

Im Folgenden beschreiben wir die drei Szenarien der Grundkonfiguration: Systemvorbereitung, Infrastrukturvorbereitung und Basiskonfiguration.

## **2.2.1 Systemvorbereitung**

Nachdem SAP Solution Manager 7.2 installiert oder aktualisiert wurde, durchlaufen Sie als erstes Konfigurationsszenario die Systemvorbereitung. In deren Rahmen wird u. a. die *Systemrolle* definiert (z. B. Demosystem, Entwicklungssystem oder Produktivsystem). Abhängig von der Systemrolle werden im weiteren Verlauf verschiedene Aktivitäten innerhalb der Konfigurationsszenarien ein- oder ausgeblendet. Zu den Folgeaktivitäten zählen u. a. verschiedene Prüfungen von Voraussetzungen (z. B. Konfiguration des System Landscape Directorys, der Profilparameter oder der Webservices).

### **Inhalte der Systemvorbereitung**

**2**

In den Schritten der Systemvorbereitung etablieren Sie außerdem eine Verbindung zum SAP Support Portal (Informationsseite der SAP) bzw. SAP ONE Support Launchpad (Kommunikations- und Interaktionsportal mit dem Kunden) und stellen abhängig vom genutzten Support Package Ihres SAP Solution Managers sicher, dass alle aktuellen Korrekturhinweise eingespielt sind. Sie schließen die Systemvorbereitung mit der Anlage verschiedener technischer Benutzer, z. B. für die Kommunikation zwischen ABAPund Java-Stack, ab.

Die Navigation innerhalb eines Konfigurationsszenarios erfolgt über eine **Guided Procedures** Navigationsleiste im oberen Teil der rechten Bildschirmhälfte. Sie wird auch *Guided Procedure* genannt (siehe Abbildung 2.3). Diese Leisten haben sich im Vergleich zu SAP Solution Manager 7.1 nur wenig verändert. Sie basieren nun jedoch auch auf SAPUI5 und sind daher im Vergleich zu den früheren Flash-Anwendungen stabiler.

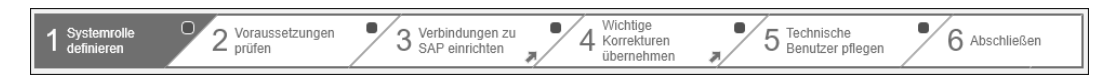

#### **Abbildung 2.3** Guided Procedure zur Systemvorbereitung

**Symbole zum Ausführungsstatus** Ein farbiges Symbol zeigt Ihnen auf den ersten Blick, ob der entsprechende Schritt noch nicht ausgeführt wurde (grau), sich in einem fehlerhaften Status befindet (rot) oder aufgrund von Warnungen bzw. nach einem Support-Package-Update erneut ausgeführt werden muss (gelb). Ein grünes Symbol bestätigt die erfolgreiche und fehlerfreie Ausführung des einzelnen Schritts.

#### **Schritt 1: Systemrolle definieren**

**Auswirkung der Systemrolle** Als ersten Schritt definieren Sie die Systemrolle des installierten SAP-Solution-Manager-Systems. Abhängig von Ihrer Auswahl in diesem Schritt können sich die Aktivitäten in den folgenden Schritten unterscheiden. So werden beispielsweise für ein Produktivsystem mehr Hintergrundjobs eingeplant als für ein Demosystem.

Pro SAP-Systemlandschaft ist es empfehlenswert, nur ein SAP-Solution-Manager-System als Produktivsystem zu definieren. Werden mehrere SAP-Solution-Manager-Systeme als Produktivsystem gekennzeichnet, schreiben diese Systeme Ihre Daten auch in das sogenannte *Customer Profile* im SAP Support Portal. Dadurch könnte es zu Inkonsistenzen bei den Systemdaten im SAP-Backend kommen.

**Mögliche Systemrollen** Folgende Systemrollen gibt es:

- nicht definiert
	- Produktivsystem
	- Qualitätssicherungssystem
	- Entwicklungssystem
	- Wartungssystem
	- **Demosystem**
	- **Testsystem**

Г»1

- Auswertungssystem
- Schulungssystem

**System Landscape Directory und Customer Profile**

Weitere Informationen dazu, wie die Daten in das Customer Profile kommen und welche Rolle das Landschaftsdesign im *System Landscape Direc-* *tory* (SLD) spielt, finden Sie in den Blogs von Wolf Hengevoss in der SAP Community, z. B. unter folgendem Link: *http://s-prs.de/v791814*

#### **Schritt 2: Voraussetzungen prüfen**

**Manuelle Aktivitäten** Dieser Schritt setzt sich aus manuellen und automatischen Aktivitäten zusammen. Die manuellen Aktivitäten umfassen z. B. das Initialisieren bzw. Aktualisieren der in der Transaktion SU25 vergebenen Berechtigungen, die Überprüfung der SLD-Konfiguration im Java-Stack, die sichere Webbrowserkommunikation über HTTPS und Nacharbeiten in der Transaktion SPAU.

## **Digital signierte SAP-Hinweise**

Seit dem 1. Januar 2020 ist es nicht mehr möglich, SAP-Hinweise herunterzuladen und zu implementieren, die nicht digital signiert wurden. Deshalb ist es zwingend nötig, den *SAP Note Assistant* anhand der in SAP-Hinweis 2537133 beschriebenen Informationen korrekt vorzubereiten.

**Automatische Aktivitäten** Unter den automatischen Aktivitäten finden sich zwei Prüfungen wieder, z. B. verschiedener ABAP-Systemprofilparameter. Dabei geht es unter anderem um Parameter für Workprozesslaufzeiten oder den Timeout für ICF-Services (Internet Communication Framework).

网

[<]

[k]

#### **ABAP-Systemprofilparameter**

SAP-Hinweis 2048519 gibt ausführliche Informationen zu den empfohlenen Parameterwerten für die ABAP-Systemprofilparameter.

Zudem wird geprüft, ob die Nachinstallation in ABAP korrekt durchgeführt wurde. Hierfür müssen bei der Basisinstallation des SAP Solution Managers die zwei *Aufgabenlisten* SAP\_BASIS\_SETUP\_INITIAL\_CONFIG und SAP\_SUPPORT\_ HUB CONFIG korrekt ausgeführt worden sein.

## **Aufgabenlisten ausführen und überprüfen**

Aufgabenlisten beinhalten sowohl manuelle als auch automatische Aktivitäten. Um eine Aufgabenliste auszuführen, rufen Sie die Transaktion STC01 im SAP GUI auf und wählen Sie die gewünschte Aufgabenliste mithilfe der Wertehilfe aus. Klicken Sie anschließend auf **Aufgabenlistenlauf generieren**. Um einen bereits durchgeführten Lauf einer Aufgabenliste zu überprüfen, rufen Sie die Transaktion STC02 auf.

**Hilfe bei der Konfiguration** Sie finden zu jedem Schritt bzw. jedem Szenario innerhalb der Transaktion SOLMAN\_SETUP eine allgemeine Beschreibung im Hilfebereich ( $\circ$ ). Zudem gibt es für alle einem Szenario zugeordneten Aktivitäten in aller Regel eine sehr ausführliche Dokumentation in Deutsch und Englisch. Pro Aktivität finden Sie auf der rechten Bildschirmseite einen Hyperlink **Anzeigen** zu dieser Dokumentation (siehe Abbildung 2.4).

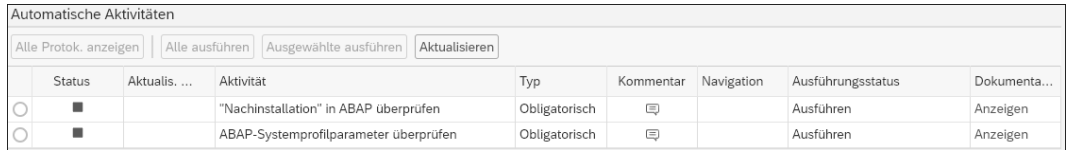

#### **Abbildung 2.4** Dokumentationslink

In der Dokumentation wird kurz beschrieben, welche Aktionen Sie ausführen müssen. Wenn es sich um umfangreichere Änderungen oder Einstellungen handelt, verweist SAP häufig zusätzlich auf einen SAP-Hinweis. In Abbildung 2.5 sehen Sie exemplarisch, wie eine Dokumentation für eine Aktivität aussieht.

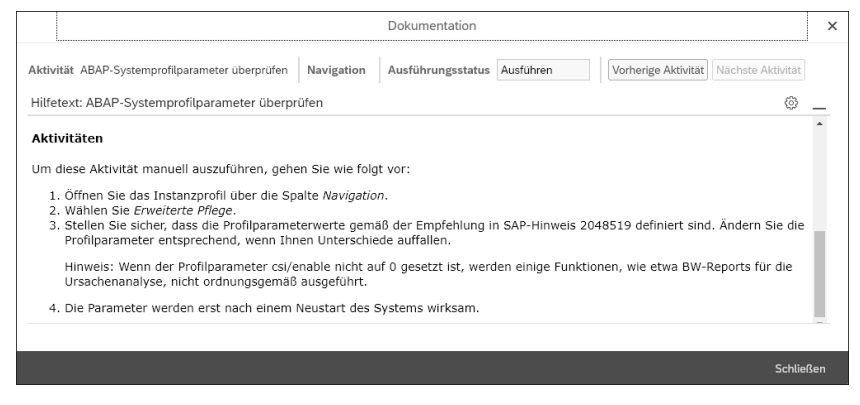

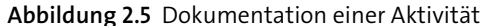

#### **Schritt 3: Verbindungen zu SAP einrichten**

**Untergeordnete Konfigurationsschritte**

Es kann sein, dass zu einem Konfigurationsschritt Unterschritte erforderlich sind. Dies wird mit einem Pfeil nach oben (bei geschlossenem unterem Navigationsbereich) oder mit einem Pfeil nach unten (bei geöffnetem unterem Navigationsbereich) gekennzeichnet. Ein Beispiel hierzu sehen Sie in Abbildung 2.6.

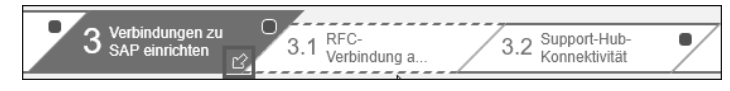

**Abbildung 2.6** Geöffneter unterer Navigationsbereich

**Obsolete RFC Verbindungen entfernen** Im Unterpunkt 3.1, **RFC-Verbindung angeben**, wurden Sie bis zum 31.12.2019 dazu aufgefordert, eine Verbindung zum SAP Support Portal herzustellen. Dieser Schritt ist seit dem 01.01.2020 und der damit einhergehenden Umstellung des SAP-Support-Backbones hinfällig. Um nun eine korrekte Verbindung mit dem Support-Backbone herstellen zu können, müssen Sie zunächst einige Einstellungen vornehmen. Weitere Informationen hierzu finden Sie unter folgender URL im SAP Support Portal: *http://s-prs.de/ v791815*. Sollte es bei der Verbindung Ihres SAP Solution Managers mit dem Support-Backbone Probleme geben, hat sich SAP-Hinweis 2454045 als hilfreich für das Troubleshooting erwiesen.

**RFC-Verbindungen löschen** Mit der Umstellung des Backbones sind bereits bestehende RFC-Verbindungen zum Backbone obsolet und müssen in Schritt 3.1 gelöscht werden. Hierzu zählen unter anderem die RFC-Verbindungen SAP-OSS, SAP-OSS-LIST-001, SAPNET\_RTCC und SDCC\_OSS. Sollten diese Verbindungen noch existieren, werden Sie Ihnen im Bereich **Zu entfernende RFC Verbindungen** angezeigt (siehe Abbildung 2.7).

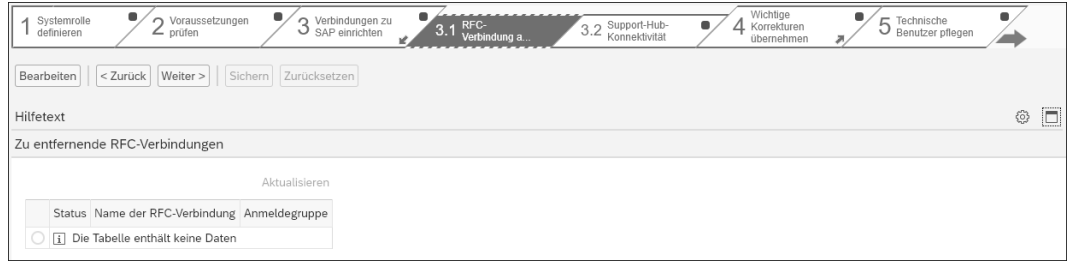

**Abbildung 2.7** RFC-Verbindungen entfernen

#### **Fehlerhafte Konnektivität zum SAP Support Portal**

FЛ

Wenn Sie aufgrund von Unternehmens- oder rechtlichen Richtlinien keine Verbindung zum SAP Support Portal aufbauen dürfen, können Sie die Punkte 3.1 und 3.2 überspringen. In diesem Fall müssen Sie jedoch akzeptieren, dass Sie folgende Bereiche des SAP Solution Managers nicht nutzen können:

- den Maintenance Planner innerhalb des SAP Support Portals
- den SAP EarlyWatch Alert
- den Austausch von Meldungsdaten mit dem SAP-Support
- den KPI-Katalog (Key Performance Indicators)
- den Download von SAP-Hinweisen

**Transaktion SNOTE aktualisieren**

**Support-Hub-Konnektivität** Im folgenden Schritt 3.2, **Hub-Konnektivität unterstützen**, wird die Kommunikation des SAP Solution Managers mit dem SAP Support Portal etabliert, die *Support-Hub-Konnektivität*. Dank dieser Kommunikation werden auch zukünftige Applikationstypen ihre Daten aus dem SAP Support Portal beziehen können. Mit SAP Solution Manager 7.2 hat SAP dazu eine neue Infrastruktur und neue Datenkommunikationskanäle eingeführt.

> Um diesen Schritt erfolgreich abzuschließen, muss die automatische Aktivität **Support-Hub-Konnektivität abschließen** ausgeführt werden. Außerdem muss im Bereich **S-User Zuordnung für AISUSER-Tabelle** ein gültiger S-User hinterlegt werden. Dieser S-User wird anschließend automatisch in der Transaktion AISUSER (SAP Support Portal – Ansprechpartner-Zuordnung) für die Benutzer SOLMAN\_BTC, SOLMAN\_ADMIN und SAPSUPPORT hinterlegt.

#### **Keinen technischen S-User verwenden**

Es darf ausdrücklich kein technischer Benutzer als S-User verwendet werden. Legen Sie daher im SAP ONE Support Launchpad im Bereich **Support Benutzer Management** einen Standard-S-User an. Es empfiehlt sich, diesen S-User ausschließlich für den SAP Solution Manager zu verwenden, um die Auswirkungen eines möglichen Fehlverhaltens, z. B. durch Falschanmeldungen, zu begrenzen.

# FН

EЛ

#### **Support-Hub-Konnektivität**

**Weitere Informationen zur Einrichtung der** 

Damit Sie hier keine Fehler begehen, möchten wir Ihnen folgende SAP-Hinweise sowie einen Eintrag im SAP Community Wiki ans Herz legen:

- Eintrag im SAP Community Wiki: http://s-prs.de/v791815
- SAP-Checkliste nach dem Update des Support-Backbones: http://s-prs.de/ *v791816*
- SAP-Hinweis 2174416 (Creation and activation of Technical Communication Users – SAP ONE Support Launchpad)

#### **Schritt 4: Wichtige Korrekturen übernehmen**

**Zentralhinweis** Die Version von SAP Solution Manager 7.2, die Sie installiert haben, bildet immer einen Softwarestand zu einem bestimmten Datum ab. Sobald Sie also Ihren SAP Solution Manager 7.2 installieren, ist er softwareseitig streng genommen schon wieder veraltet. Um dem entgegenzuwirken, stellt SAP regelmäßig neue Korrekturen für das Produkt bereit. So enthält z. B. der

zentrale SAP-Hinweis 2902917 alle relevanten Korrekturen für SAP Solution Manager 7.2 SPS 11.

Schritt 4, **Wichtige Korrekturen übernehmen,** ist in drei Teilschritte unterteilt. Im ersten Schritt wird die Transaktion SNOTE, mit der die Korrekturhinweise in einem SAP-System eingespielt werden, selbst auf den aktuellen Stand gebracht (siehe Abbildung 2.8). Hierfür gibt es ebenfalls SAP-Zentralhinweis 1668882, der alle dazu notwendigen Informationen enthält.

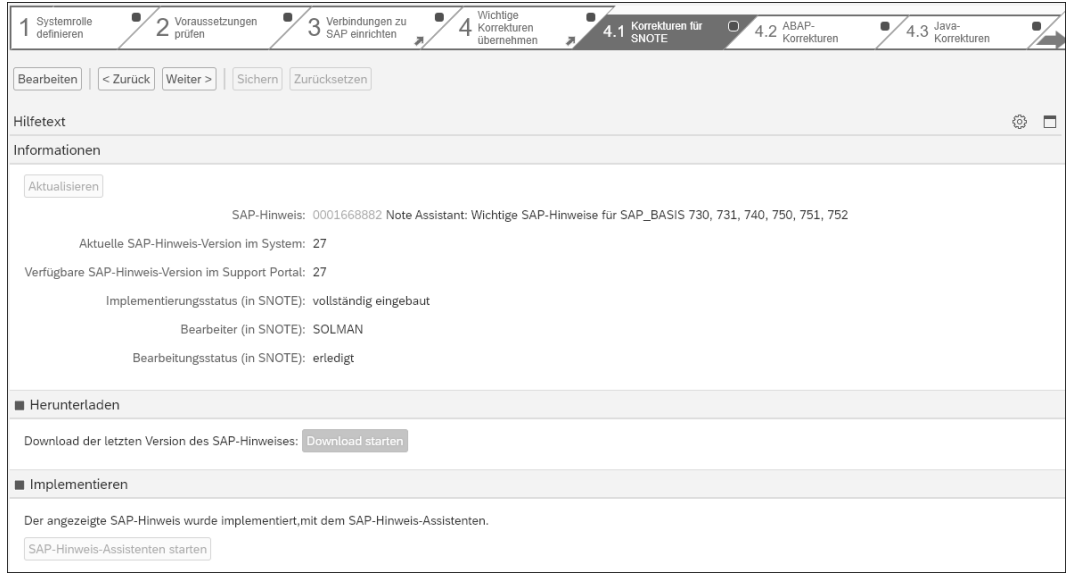

#### **Abbildung 2.8** Unterschritt 4.1, Korrekturen für SNOTE

**Korrekturen herunterladen** Erst im zweiten Teilschritt 4.2, **ABAP-Korrekturen**, werden die Softwareänderungen und Fehlerbehebungen aus dem zentralen Korrekturhinweis heruntergeladen und mithilfe der Transaktion SNOTE in Ihrem SAP-Solution-Manager-System implementiert.

**Zentrale Korrektur-**

H

**hinweise** Zentrale Korrekturhinweise gibt es im Umfeld des SAP Solution Managers häufiger; meist werden diese nach Applikationsbereichen getrennt. Der Vorteil dieser zentralen Korrekturen ist, dass Sie nicht mehr wie früher einzelne SAP-Hinweise manuell in einer bestimmten Reihenfolge einspielen müssen. Die Informationen über die erforderlichen Hinweise und deren Reihenfolge sind alle im zentralen Korrekturhinweis enthalten.

#### **Zentraler Korrekturhinweis**

Wir empfehlen Ihnen, den zentralen Korrekturhinweis direkt in der Transaktion SNOTE herunterzuladen und zu implementieren. In der webbasier-

ten SAP-Benutzeroberfläche (*SAP GUI for HTML*), die Sie alternativ zum klassischen SAP GUI nutzen können, kann es hierbei zu Problemen kommen, da die zentrale Korrektur unter Umständen sehr viele Softwareobjekte enthält.

**Hinweisnachbearbeitung**

Nach dem Einspielen des SAP-Hinweises mit der Transaktion SNOTE müssen Sie die Hinweisnachbearbeitung vornehmen. Dies geschieht ebenfalls automatisch in Schritt 4.2. Klicken Sie dazu auf die Schaltfläche **Nachbearbeitung starten**, die Sie in Abbildung 2.9 sehen.

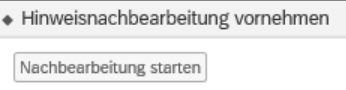

### **Abbildung 2.9** Hinweisnachbearbeitung vornehmen

**Java-Korrekturen** Zum Schluss müssen Sie noch Schritt 4.3, **Java-Korrekturen**, ausführen. In diesem Schritt müssen die letzten Korrekturen des Java-Stacks dokumentiert werden. Da diese nicht automatisch über einen SAP-Hinweis eingespielt werden können, müssen stattdessen verschiedene Java-seitige Patches im SAP Support Portal heruntergeladen und mit dem Software Update Manager (SUM) im Java-Stack des SAP Solution Managers installiert werden. Nachdem diese Patches erfolgreich eingespielt wurden, können Sie diesen Schritt abschließen, indem Sie den Ausführungsstatus manuell setzen. Welche Java-Patches hier relevant sind, wird in der Dokumentation zu dieser Aktivität beschrieben.

#### **Schritt 5: Technische Benutzer pflegen**

**Benutzer für systemrelevante**

**Interaktionen** Schritt 5 ist einer der wichtigsten Schritte der Systemvorbereitung, denn hier legen Sie die wichtigsten Benutzer für verschiedene systemrelevante Interaktionen an. Sie können diese Benutzer automatisch durch den SAP Solution Manager anlegen lassen. In diesem Fall werden sowohl die Benutzernamen als auch die Berechtigungen voll automatisiert vergeben. Alternativ dazu können Sie die Benutzer aber auch manuell erstellen. Mithilfe der Transaktionen zur Benutzer- und Rollenpflege, SU01 und PFCG, können Sie die Benutzer mit den nötigen Berechtigungen ausstatten.

**Systembenutzer** Die in Tabelle 2.2 aufgeführten Benutzer vom Typ SYSTEM werden automatisch angelegt. Benutzer dieses Typs erhalten ein generiertes Kennwort, das für Sie nicht ersichtlich ist. Dieses Kennwort läuft nicht nach einem bestimmten Zeitraum ab. Ein Sperren des Benutzers durch die Falscheingabe des Kennworts oder durch eine Kennwortänderung wird so fast unmöglich.

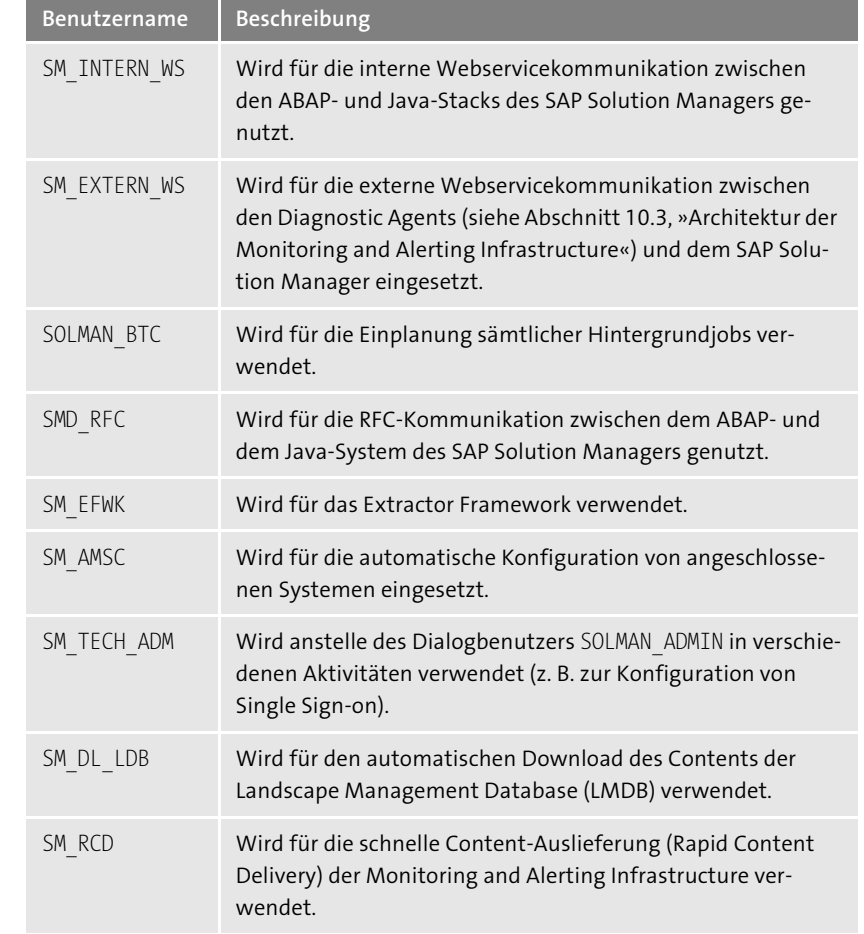

**Tabelle 2.2** Automatisch angelegte Systembenutzer

#### **Zentrale Benutzerverwaltung**

Haben Sie eine zentrale Benutzerverwaltung im Einsatz? Wenn ja, ist das kein Problem – Sie können die Benutzer trotzdem automatisiert über die SAP-Solution-Manager-Konfiguration anlegen lassen. Welche Voraussetzungen dafür geschaffen werden müssen, steht im SAP Security Guide für SAP Solution Manager 7.2. Diesen finden Sie unter: *http://service.sap.com/ instguides* **• SAP Documentation by Product • Technology Platform** • **SAP Solution Manager 7.2**

FЮ

### **Schritt 6: Abschließen**

Der letzte Schritt der Systemvorbereitung bietet eine Übersicht über die in diesem Szenario ausgeführten Schritte sowie Ihre Aktivitäten. Hier können Sie auch nachvollziehen, wann welcher Benutzer an welcher Aktivität oder welchem Schritt eine Änderung vorgenommen hat, und zu jedem einzelnen Schritt oder jeder Aktivität navigieren. Hierzu müssen Sie lediglich auf den Link in der Spalte **Konfigurationsschritt** klicken.

Nachdem Sie die Systemvorbereitung abgeschlossen haben, können Sie sich der Infrastrukturvorbereitung widmen.

## **2.2.2 Infrastrukturvorbereitung**

Die Konfigurationen, die Sie in diesem Szenario durchführen müssen, konzentrieren sich auf Themen rund um die Infrastruktur. Hierzu zählen u. a. die Konfiguration des System Landscape Directorys (SLD) und der Landscape Management Database (LMDB), die Java-Konnektivität, die Einrichtung des *SAP Business Warehouse* (BW) sowie Einstellungen für den *CA Introscope*. Im weiteren Verlauf des Szenarios werden noch die Voraussetzungen für die E-Mail-Kommunikation mithilfe der Schnittstelle *SAPconnect* geschaffen und SAP-CRM-Grundfunktionen (also Funktionen aus dem *SAP Customer Relationship Management*) aktiviert. Hierzu zählen Aktivitäten wie die Einrichtung der Nummernkreise, die Einstellungen für Materialhierarchien und die Vorbereitung der *Installed Base* (IBase). Zum Schluss werden verschiedene SAP-Gateway-Services aktiviert, die für die SAPUI5-Anwendungen im SAP Solution Manager notwendig sind.

In Abbildung 2.10 sehen Sie die im Rahmen der Infrastrukturvorbereitung durchzuführenden Aktivitäten.

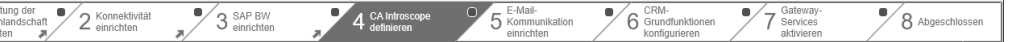

**Abbildung 2.10** Guided Procedure zur Infrastrukturvorbereitung

#### **Schritt 1: Verwaltung der Systemlandschaft**

**System Landcape Directory**

In diesem Schritt wird die Synchronisation zwischen dem SLD und dem SAP Solution Manager eingerichtet. Dadurch wird gewährleistet, dass die Informationen zur Systemlandschaft im SAP Solution Manager immer auf dem aktuellsten Stand sind. Diese Konfiguration ist in drei Teilschritte aufgeteilt.

Schritt 1.1, **Content-Import verwalten**, gibt ihnen ab SAP Solution Manager 7.2 SPS09 die Möglichkeit, das *SAP-CIM-Modell* und den *SAP-CR-Content* des SLD zentral zu verwalten. Auf die Bedeutung dieser Inhalte kommen wir im Kontext von Schritt 1.3 noch einmal zurück. Für den Import gibt es vier Möglichkeiten:

- **Automatischer Import in LMDB**

Diese Option wird verwendet, wenn ein SAP-Solution-Manager-System ohne direkte Abhängigkeit zu einem SLD in der Landschaft installiert ist. Der Content wird hierbei direkt in der LMDB aktualisiert.

## - **Manueller Import in LMDB**

Der manuelle Import in die LMDB wird verwendet, wenn ein SAP-Solution-Manager-System ohne Abhängigkeit zu einem SLD installiert ist, es jedoch keine technische Verbindung zum SAP Support Portal gibt. Das technische Vorgehen entspricht dem automatischen Import.

## - **Manueller Import in SLD**

Dieses Vorgehen entspricht dem bekannten Standardvorgehen zur SLD-Aktualisierung anhand von SAP-Hinweis 669669. Es empfiehlt sich, diese Aktivität auf monatlicher Basis durchzuführen.

## - **Automatischer Import in SLD**

Automatischer Import in SLD

Der automatische Import in das SLD (siehe Abbildung 2.11) automatisiert die manuellen Tätigkeiten aus SAP-Hinweis 669669 und stellt sicher, dass immer die aktuellen Modelle im SLD vorgehalten weren. Die Wahl dieser Option empfiehlt sich, wenn Sie ein SLD als Quelle für die LMDB einsetzen. Geben Sie an dieser Stelle die URL zu Ihrem SLD-System sowie einen SLD-Benutzer und das entsprechende Kennwort ein. Der SAP Solution Manager legt daraufhin selbstständig eine RFC-Verbindung an. Ist die Verbindung erfolgreich hergestellt, werden Ihnen die verfügbaren Namensräume in einer Drop-down-Liste angezeigt.

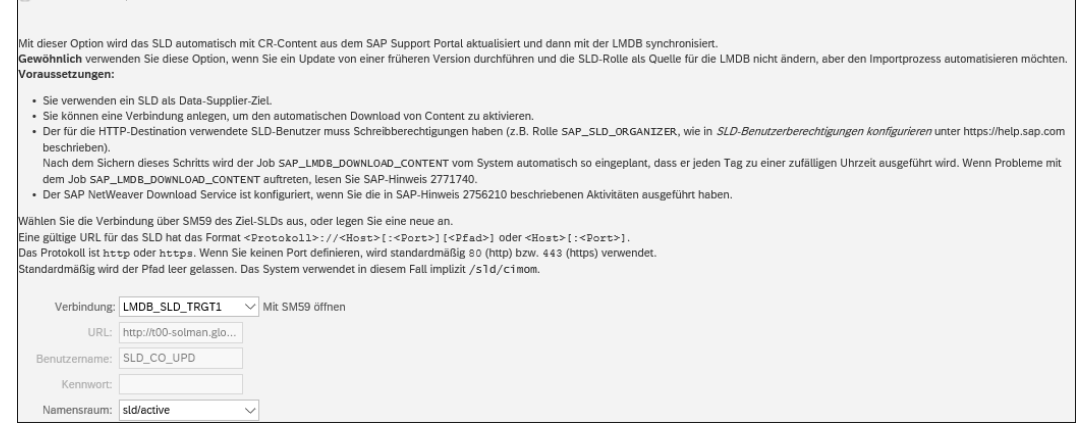

**Abbildung 2.11** Automatischer Import in SLD

Verwa<br>1 Syster

冈

## **Problembehandlung beim automatischen Import ins SLD**

Sobald die RFC-Verbindung eingerichtet ist, plant der SAP Solution Manager automatisch den Job SAP\_LMDB\_DOWNLOAD\_CONTENT ein. Sollte es bei der Ausführung des Jobs zu Problemen kommen, prüfen Sie SAP-Hinweis 2771740. Achten Sie außerdem darauf, dass der technische Benutzer, den Sie für die SLD-Verbindung verwenden, Schreibberechtigungen besitzt. Diese werden über die SLD-Rolle SAP\_SLD\_ORGANIZER vergeben.

**Quelle für die LMDB** Falls benötigt, wird in Schritt 1.2, **SLD-Verbindungen**, die SLD-Verbindung definiert. Hierzu muss eine HTTP-Destination als Quelle für die LMDB eingetragen werden. Die LMDB ist die zentrale Datenbank des SAP Solution Managers, in der die Informationen über die technischen Systeme wie Hostnamen, Softwarestände, Ports, IP-Adressen u. v. m. vorgehalten werden. Wenn Sie in Ihrer Systemlandschaft beispielsweise über ein zentrales SLD verfügen, können Sie dieses hier als Quelle angeben. Falls es sich bei Ihrem SAP-Solution-Manager-System um ein Upgrade handelt, wurde diese Verbindung in der Regel schon aus Ihrem SAP-Solution-Manager-7.1- System übernommen. In Abbildung 2.12 sehen Sie exemplarisch, wie eine SLD-Verbindung aussehen kann.

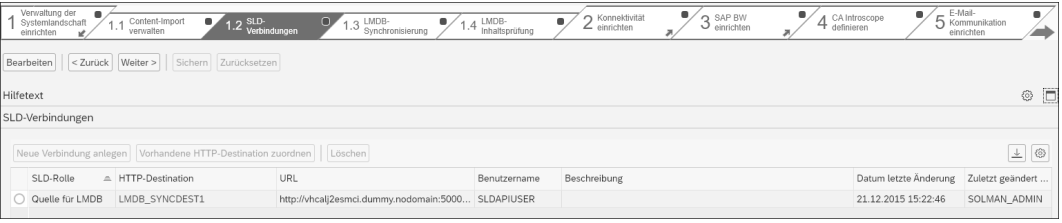

**Abbildung 2.12** Beispiel für eine SLD-Verbindung

#### FЮ **Neues SLD einrichten**

Mit SAP Solution Manager 7.2 haben Sie die Möglichkeit, sich ein neues SLD auf dem SAP Solution Manager einzurichten. Wenn dieses etwa auf SAP NetWeaver 7.40 basiert, bietet es neue Funktionalität, die das SLD auf Basis von SAP NetWeaver 7.02 nicht bieten konnte. Zum Beispiel können die Business-Systeme, die man für SAP Process Integration (PI) oder SAP Process Orchestration (PO) benötigt, damit abgebildet werden. Wie Sie ein SLD neu konfigurieren, wird in folgendem Blog in der SAP Community beschrieben: *http://s-prs.de/v561505*

Im nächsten Schritt 1.3, **LMDB-Synchronisierung**, müssen Sie eine Synchronisationsverbindung zum SLD einrichten. Über diese Verbindung kann die LMDB verschiedene Informationen zu den Systemen aus dem SLD lesen. Hierzu gehören u. a. Informationen aus dem SAP-Softwarekatalog (der *CR Content* aus dem *Component Repository*) und aus den technischen Systemen in der Systemlandschaft sowie das *Common Information Model* (CIM). Letzteres ist ein objektorientierter Modellierungsansatz, der genutzt wird, um Hard- und Softwareelemente zu modellieren. Das SLD nutzt diesen verbreiteten Standard.

#### **Update des CR Contents**

Wir empfehlen Ihnen, den *CR Content* in Ihrem SLD immer auf dem aktuellsten Stand zu halten, denn dieser enthält alle Softwarekomponenten und zugehörigen Versionsinformationen. Dies ist beispielsweise für die Berechnung von Wartungsvorgängen mit dem Maintenance Planner wichtig. Hierzu empfiehlt es sich, die automatische Aktualisierung des Kontextes in Schritt 1.1, **Content-Import verwalten** zu aktivieren. Alternativ sollten Sie einen regelmäßigen Termin definieren, an dem der Download aus dem SAP Support Portal geprüft wird. SAP-Hinweis 669669 liefert dazu alle nötigen Informationen.

Nachdem Sie eine Synchronisationsverbindung zwischen dem SLD und der **CR Content** LMDB angelegt haben, müssen Sie diese aktivieren. Mit dem erstmaligen Aktivieren der Verbindung wird eine vollständige, automatische Synchronisation gestartet, um alle SLD-Systeminformationen in die LMDB zu importieren. Dieser Vorgang kann je nach Größe der Systemlandschaft mehrere Stunden in Anspruch nehmen. Sie können den Fortschritt mithilfe des Protokolls überwachen. Ein Beispiel für dieses Protokoll sehen Sie in Abbildung 2.13. Alternativ können Sie die Jobübersicht in der Transaktion SM37 nutzen. Hier müssen Sie nach dem Job SAP\_LMDB\_LDB\* filtern.

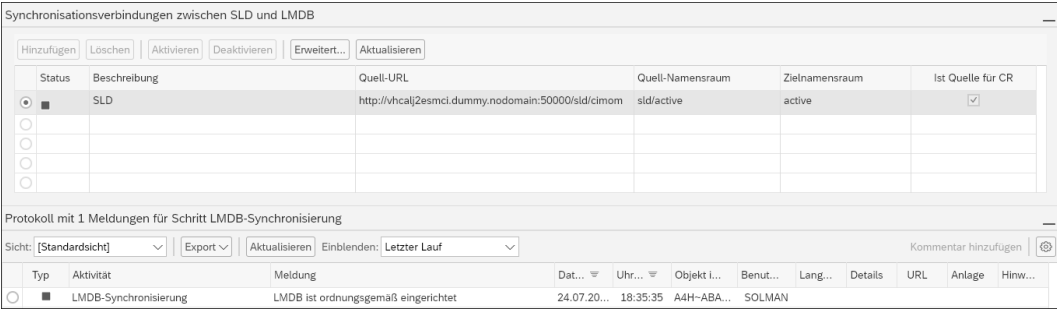

**Abbildung 2.13** Protokoll des LMDB-Synchronisationsfortschritts

FЮ

**LMDB-**

**Synchronisierung**

**Technische Benutzer**

Nach Abschluss der vollständigen Synchronisation werden neue Änderungen durch eine inkrementelle Synchronisation alle zehn Minuten in die LMDB importiert. Überdies haben Sie die Möglichkeit, eine zusätzliche SLD-Änderungsbenachrichtigung für eine schnellere Propagierung von SLD-Content-Änderungen zu konfigurieren. Dies können Sie im Zusatzmenü einstellen, das Sie über die Schaltfläche **Erweitert…** erreichen.

**LMDB-Inhaltsprüfung** Als Letztes wird Schritt 1.4, **LMDB-Inhaltsprüfung**, ausgeführt. Hier legen Sie lediglich fest, auf welchem System sich die LMDB befindet. Wechseln Sie hierzu in den Bearbeitungsmodus. Geben Sie dort den SAP NetWeaver Application Server (AS) for Java an, auf dem Ihre Java-Instanz zum SAP Solution Manager installiert ist.

### **Schritt 2: Konnektivität einrichten**

Die Aktivitäten in Schritt 2 drehen sich hauptsächlich darum, die ein- und ausgehenden Verbindungen zu definieren. Dazu werden in Teilschritt 2.1, **HTTP-Verbindungen definieren**, die nötigen URLs für die HTTP-Verbindungen zum Zugriff auf den SAP NetWeaver AS for Java eingetragen. Falls ein SAP Web Dispatcher für die Lastverteilung zum Einsatz kommt, können Sie hierzu in diesem Schritt ebenfalls die notwendigen Einstellungen treffen.

## **Tabelle HTTPURLLOC**

In diesem Schritt wird automatisch die Konfigurationstabelle HTTPURLLOC angepasst. Diese dient als Basis für die URL-Generierung. Sollte es Probleme beim Aufruf von Browser-URLs geben, empfiehlt sich ein Blick in diese Tabelle.

**ABAP- und Java-Stack verbinden**

 $\sqrt{2}$ 

In Teilschritt 2.2, **Konnektivität aktivieren**, wird dann die Verbindung zwischen dem ABAP- und dem Java-Stack hergestellt. Die dazu notwendigen Aktivitäten werden automatisch ausgeführt. So werden z. B. logische Ports angelegt, die Software des SAP NetWeaver AS for Java geprüft, der Single-Sign-on-Modus aktiviert etc. Mit diesen Maßnahmen wird u. a. ermöglicht, dass die RFC-Aufrufe des SAP Java Connectors und die Webserviceaufrufe zwischen den beiden Stacks ordnungsgemäß funktionieren.

**Diagnostics Agents** Abschließend müssen Sie in Teilschritt 2.3, **Diagnostics-Agent-Authentifizierung**, die Authentifizierungsmethode für die *Diagnostics Agents*) wählen. Mit SAP Solution Manager 7.2 ist die Authentifizierung über ein Zertifikat obligatorisch geworden. Dazu muss ein Wurzelzertifikat erzeugt werden. Klicken Sie hierfür im Bereich **Wurzelzertifikat für Agenten-** **authentifizierung** auf **Generieren**. Anschließend kann über die Agentenverwaltung für jeden einzelnen Diagnostics Agent geprüft werden, ob er sich über das Zertifikat am SAP-Solution-Manager-System registrieren kann.

## **Schritt 3: SAP BW einrichten**

**SAP Business Warehouse** Das SAP Business Warehouse (SAP BW) ist sehr wichtig für das Reporting innerhalb des SAP Solution Managers. Es speichert und verwaltet alle gesammelten Daten, z. B. aus den Bereichen Monitoring oder Incident Management. Es wird in Schritt 3 der Infrastrukturvorbereitung aktiviert und in Teilen konfiguriert. Auch in diesem Schritt gibt es Unterpunkte, die Sie bearbeiten müssen. In Teilschritt 3.1, **SAP BW bestätigen**, müssen Sie entscheiden, welches Szenario der SAP-BW-Eingliederung Sie nutzen wollen. Sie haben drei Möglichkeiten:

- im selben Mandant wie die SAP-Solution-Manager-Funktionalitäten
- in einem separaten Mandanten des SAP-Solution-Manager-Systems
- auf einem dedizierten System

Unsere generelle und auch die Empfehlung von SAP ist es, die Standardumgebung, d. h. SAP BW auf demselben Mandanten, zu nutzen. Details zu den anderen Möglichkeiten finden Sie in SAP-Hinweis 1487626.

In Teilschritt 3.2, **Benutzer pflegen**, werden die technischen Benutzer (Typ SYSTEM) angelegt, die für das SAP-BW-System relevant sind. Auch hier besteht ähnlich wie in Schritt 5 der Systemvorbereitung die Möglichkeit, die Benutzer automatisiert anlegen zu lassen. Natürlich können Sie die Benutzer aber auch manuell erstellen. Sie müssen zwei Benutzer anlegen, die in Tabelle 2.3 beschrieben sind.

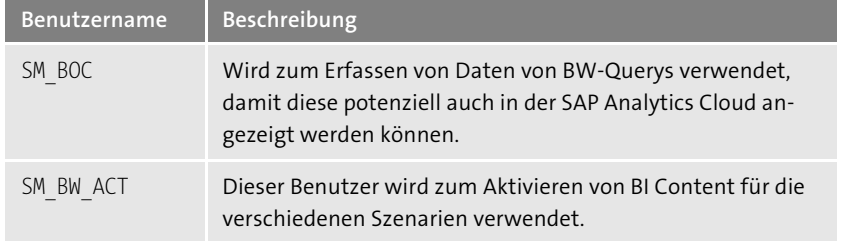

**Tabelle 2.3** Technische Benutzer für das SAP-BW-System

Abschließend wird in Teilschritt 3.3, **SAP BW aktivieren**, die BW-Konfiguration aktiviert. Die Aktivierung wird in mehreren automatischen Aktivitäten durchgeführt.

【k】

**2**

## **Schritt 4: CA Introscope definieren**

An dieser Stelle der Infrastrukturvorbereitung definieren Sie, welcher *Introscope Enterprise Manager* in Ihrem SAP-Solution-Manager-System verwendet werden soll. Sie können den Introscope Enterprise Manager automatisch vom System identifizieren lassen. Der erweiterte Modus erlaubt es, individuelle Anpassungen vorzunehmen.

# 冈

## **Installation des Introscope Enterprise Managers**

Bevor sie diesen Schritt durchführen können, muss ein Introscope Enterprise Manager installiert worden sein. Beachten Sie bitte hierfür den entsprechenden Abschnitt im Installationsleitfaden für den SAP Solution Manager. Weitere Informationen finden Sie außerdem in SAP-Hinweis 797147.

## **Schritt 5: E-Mail-Kommunikation einrichten**

**SAPconnect** In diesem Schritt wird die SAPconnect-Schnittstelle konfiguriert. Sie wird genutzt, um beispielsweise E-Mails oder Faxe aus Ihrem SAP-Solution-Manager-System zu versenden. Hierzu geben Sie Ihren SMTP-Server (Simple Mail Transfer Protocol) sowie eine Domäne und eine E-Mail-Adresse (Absender) für den Batch-Benutzer (dieser Benutzer führt die Hintergrundjobs aus, die die anstehenden E-Mails oder Faxe aus dem System versenden) an. Zusätzlich können Einstellungen für die E-Mail-Verschlüsselung vorgenommen werden. Über die sich im unteren Bildschirmbereich befindlichen Links können Sie zu den Empfängerlisten navigieren.

## **Schritt 6: CRM-Grundfunktionen konfigurieren**

- **CRM-Funktionen** An dieser Stelle werden erste Komponenten aus SAP CRM für SAP-Solution-Manager-Szenarien wie das IT-Servicemanagement (ITSM), das Change Request Management (ChaRM) oder das Anforderungsmanagement eingerichtet und konfiguriert. Die möglichen Aktivitäten in diesem Schritt sind in manuelle und automatische Aktivitäten unterteilt:
	- Wenn Sie die manuellen Aktivitäten nutzen, empfiehlt es sich, vorher die Dokumentationen zu lesen, die Sie über den Link hinter dem Wort **Anzeigen** aufrufen. Nachdem Sie sich ein Bild von einer Aktivität gemacht haben, können Sie über den Link in der Spalte **Navigation** direkt in den jeweiligen Konfigurationsbereich abspringen.
	- Die automatischen Aktivitäten können für alle oder für explizit ausgewählte Schritte durchgeführt werden. Überprüfen Sie im Anschluss das Protokoll im unteren Bildschirmbereich auf Fehler oder Warnungen.

## **Schritt 7: Gateway-Services aktivieren**

In diesem Schritt aktivieren Sie die szenariospezifischen OData-Services in **OData-Services** SAP Gateway, die für die SAPUI5-Anwendungen und mobilen Anwendungen des SAP Solution Managers benötigt werden. Hier können Sie entweder alle oder nur einzelne szenariospezifische Services aktivieren, da die Services nach Szenarien gruppiert sind.

## **Fehlerbehandlung beim Aufruf von Gateway-Services**

Sollte es beim Aufruf eines Szenarios z. B. zu einem HTTP-Fehlercode im Browser kommen, sind die Gateway-Services ein erster Einstiegspunkt zur Fehlersuche. Außerdem können Sie in der Transaktion SICF prüfen, ob der in der URL stehende Pfad aktiv ist.

## **Schritt 8: Abgeschlossen**

Der letzte Schritt der Guided Procedure zur Infrastrukturvorbereitung stellt wieder eine Übersicht aller zuvor durchlaufenden Schritte dar und zeigt die jeweiligen Status an.

Damit haben Sie zwei der obligatorischen drei Grundkonfigurationsschritte durchlaufen. Die Grundeinstellungen werden nun durch die Basiskonfiguration abgeschlossen.

## **2.2.3 Basiskonfiguration**

In Abbildung 2.14 sind die Schritte der Basiskonfiguration im Überblick zu sehen. Das Szenario besteht aus vier Schritten ohne Unterschritte sowie einer abschließenden Übersicht der Aktivitäten.

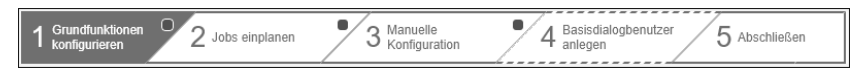

**Abbildung 2.14** Guided Procedure zur Basiskonfiguration

## **Schritt 1: Grundfunktionen konfigurieren**

Im ersten Schritt werden vorranging Funktionen wie die Ursachenanalyse, die Servicelieferung von SAP sowie der SAP EarlyWatch Alert (EWA) und das Selbst-Monitoring des SAP-Solution-Manager-Systems konfiguriert. Es handelt sich ausschließlich um automatische Aktivitäten. Mit einem Klick auf **Alle ausführen** startet ein Hintergrundjob, der die angesprochenen Funktionen aktiviert bzw. konfiguriert. Das Protokoll im unteren Bild-

schirmbereich zeigt Ihnen zu jeder Aktivität den Status und – wenn vorhanden – auch Detailinformationen im Fehlerfall an. Zu jeder Aktivität können Sie eine ausführliche Dokumentation über den Link **Dokumentation** aufrufen.

#### **Schritt 2: Jobs einplanen**

**Hintergrundjobs** Alle erforderlichen Hintergrundjobs des SAP Solution Managers werden in Schritt 2 eingeplant. In aller Regel werden diese Jobs mit dem Benutzer SOLMAN\_BTC, der während der Systemvorbereitung angelegt wurde, eingeplant. Die Jobs können sich – je nachdem, welche Systemrolle man dem System in der Systemvorbereitung zugewiesen hat – unterscheiden. Mit der Schaltfläche **Jobs wie geplant terminieren** werden alle Jobs anhand von SAP-Standardeinstellungen eingeplant. Diese können in manchen Fällen über die Spalten **Häufigkeit** und **Geplanter Zustand** übersteuert werden. Eine umfangreiche Liste mit allen im SAP Solution Manager zur Verfügung stehenden Hintergrundjobs bietet SAP-Hinweis 894279.

## $\mathsf{E}\mathsf{v}$

#### **Jobs bei Updates prüfen**

Wenn Sie das System aktualisieren, werden in der Regel auch neue Jobs durch SAP ausgeliefert bzw. alte Jobs angepasst. Prüfen Sie daher nach einem Update zwingend diesen Schritt.

Sollte es bei Jobausführungen zu Berechtigungsfehlern kommen, empfiehlt es sich, die Transaktion SU53 auf etwaige Berechtigungsproblemen des Benutzers SOLMAN\_BTC hin zu prüfen und ggf. Anpassungen an dessen Berechtigungen vorzunehmen.

#### **Schritt 3: Manuelle Konfiguration**

**Service-Content** Bei den Aktivitäten aus Schritt 3 handelt es sich um verschiedene manuell auszuführende Aktivitäten. Einer der wichtigsten Schritte ist die Einrichtung der Aktualisierung des *Service-Contents*. Dieser wird benötigt, damit die Daten des EWA immer auf dem aktuellsten Stand sind. Außerdem sollte in diesem Schritt die Funktion der schnellen Content-Auslieferung für die technischen Szenarien des SAP Solution Managers, wie das System-Monitoring, konfiguriert werden. Die Konfigurationen erreichen Sie jeweils über einen Klick auf den Link in der Spalte **Navigation** (siehe Abbildung 2.15).

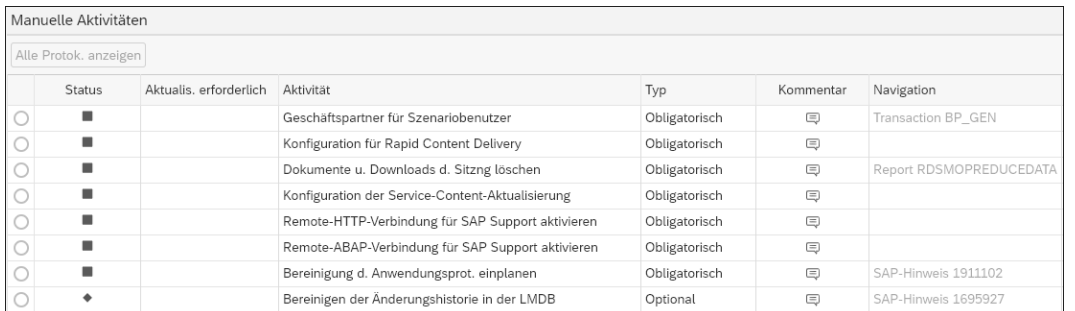

**Abbildung 2.15** Navigationsspalte

### **Rapid Content Delivery (RCD)**

Die schnelle Content-Auslieferung (*Rapid Content Delivery*, RCD) dient als Schnittstelle zwischen Ihrem SAP-Solution-Manager-System und dem SAP Support Portal. Über diese Schnittstelle stellt SAP regelmäßig Content-Pakete bereit, die automatisch von Ihrem System heruntergeladen und implementiert werden. In den meisten Fällen handelt es sich hierbei um Anpassungen der System-Monitoring-Vorlagen sowie neue oder aktualisierte Guided Procedures. Detaillierte Informationen zur Konfiguration finden Sie in folgendem Eintrag im SAP Community Wiki: *http://s-prs.de/v791817*. Wir gehen in Abschnitt 10.3.4, »Rapid Content Delivery«, detaillierter auf dieses Thema ein.

Eine weitere, nicht zu vernachlässigende Aktivität der manuellen Konfiguration ist die Einrichtung der Verbindung zum SAP-Support. Dieser wichtige Schritt stellt die Verbindung zwischen dem SAP Solution Manager und SAP her. SAP erhält im Falle von Servicelieferungen oder zur Bearbeitung von Problemen in Ihrer SAP-Systemlandschaft Zugang zu Ihren Systemen. Führen Sie hierzu die Aktivitäten **Remote-HTTP-Verbindung** und **Remote-ABAP Verbindung für SAP Support aktivieren** anhand der Dokumentation aus.

## **Schritt 4: Basisdialogbenutzer anlegen**

Im vorletzten Punkt der Basiskonfiguration werden die Dialogbenutzer im **Dialogbenutzer** SAP-Solution-Manager-System angelegt. Diese werden vorrangig von SAP genutzt, um sich zur Meldungsbearbeitung remote auf das Kundensystem zu schalten. Tabelle 2.4 beschreibt die hierfür erforderlichen Benutzer.

**SAP-Support-Verbindung**

 $\lceil$ k $\rceil$ 

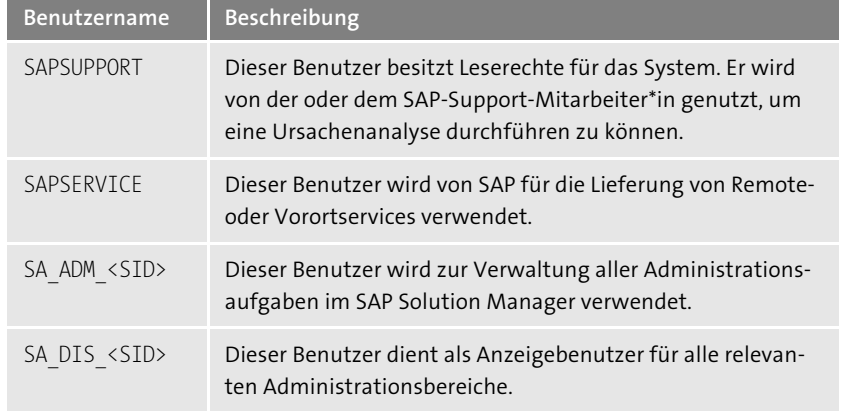

**Tabelle 2.4** Dialogbenutzer für den SAP-Support und zur Administration

#### **Schritt 5: Abgeschlossen**

Wie schon in den anderen Szenarien haben Sie im letzten Schritt die Möglichkeit, sich nochmals alle Schritte in einer Zusammenfassung anzusehen. Auch hier können Sie den Status der einzelnen Schritte und Aktivitäten prüfen.

## **2.3 Verwaltete Systeme konfigurieren**

**SAP-Systeme anbinden**

FЮ

Wir erläutern in diesem Abschnitt, wie die verschiedenen Arten von Systemen, insbesondere ABAP- und Java-Systeme, die vom SAP Solution Manager verwaltet werden, mit SAP Solution Manager 7.2 verbunden werden. Die Konfiguration der *verwalteten Systeme* dient als Basis für fast alle Einsatzszenarien des SAP Solution Managers.

- 1. Starten Sie zunächst die Transaktion SOLMAN\_SETUP, und wählen Sie den Pfad **Szenarioübergreifende Konfiguration • Konfiguration der verwalteten Systeme**.
- 2. Hier können Sie das System auswählen, das Sie an Ihren SAP Solution Manager anbinden wollen. Jedes System muss einzeln konfiguriert werden.

#### **System(e) in der Auswahl nicht vorhanden?**

Es kommt immer wieder vor, dass ein anzubindendes System in der Übersicht nicht gelistet ist. Sollte dies bei Ihnen der Fall sein, kann das daran liegen, dass das System nicht im SLD registriert ist. Um dies zu prüfen,

müssen Sie sich zunächst mit dem entsprechenden Satellitensystem verbinden. Öffnen Sie dort die Transaktion RZ70, und überprüfen Sie, ob der korrekte *Gateway-Host* und der korrekte Gateway-Service eingetragen sind. Das *Gateway* ist zuständig für alle ein- und ausgehenden Verbindungen in einem SAP-System. Sind die Einträge nicht korrekt, korrigieren Sie diese und führen die Registrierung mit einem Klick auf **Ausführen** durch (siehe Abbildung 2.16).

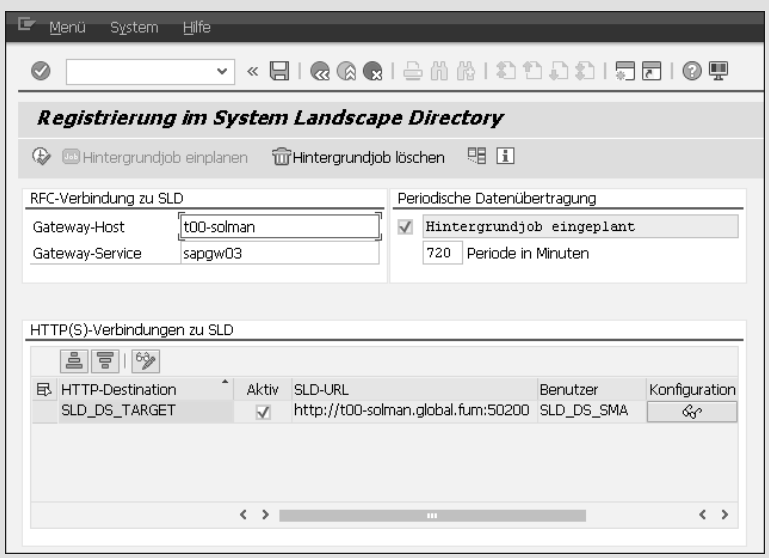

**Abbildung 2.16** Ein System im System Landscape Directory registrieren

Sollte das Problem damit nicht behoben sein, können Sie in der Transaktion SM59 die TCP/IP-Verbindungen SLD\_NUC und SLD\_UC testen. Diese Verbindungen werden durch die Registrierung des Systems im SLD automatisch generiert und sollten funktionsfähig sein.

3. Klicken Sie anschließend auf die Schaltfläche **System konfigurieren**, und wählen Sie die gewünschte Konfigurationsart aus, wie in Abbildung 2.17 zu sehen. Wir empfehlen, die vollständige Konfiguration durchzuführen, da diese die nötigen Schritte enthält, um alle potenziellen Einsatzszenarien abzudecken.

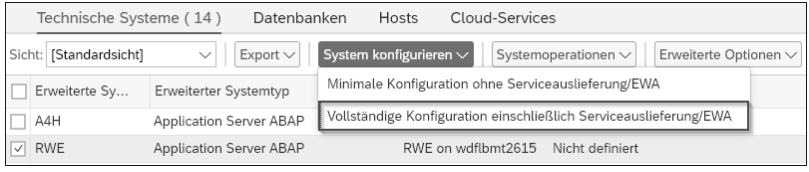

**Abbildung 2.17** Vollständige Konfiguration auswählen

4. Anschließend gelangen Sie in die für die Konfiguration erforderliche Guided Procedure, die sich in zehn Teilschritte gliedert. Die ersten vier Schritte sehen Sie in Abbildung 2.18.

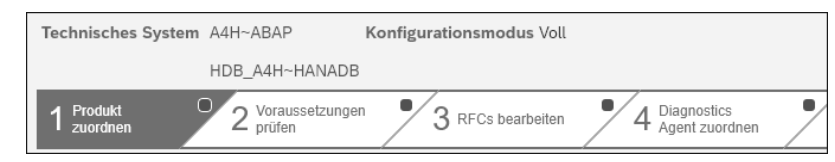

**Abbildung 2.18** Übersicht der Konfiguration verwalteter Systeme, Schritte 1 bis 4

### **Schritt 1: Produkt zuordnen**

**Prüfung der installierten Software**

Der erste Schritt prüft, welche Software auf dem anzubindenden technischen System installiert ist. Hier wird beispielsweise ermittelt, ob die Softwarekomponente ST720 vorliegt, wodurch das System weiß, dass es sich um ein SAP-Solution-Manager-7.2-System handelt. Die Informationen hierfür werden aus der LMDB gezogen. Klicken Sie dazu auf die Schaltfläche **Automatisch setzen** neben dem jeweiligen technischen System; die Zuordnung wird automatisch durchgeführt.

#### **Schritt 2: Voraussetzungen prüfen**

**Softwarevoraussetzungen** Als Nächstes erfolgt eine automatische Prüfung der Softwarevoraussetzungen. Hierbei kann es aus verschiedensten Gründen zu Fehlern kommen. Ist das der Fall, prüfen Sie nach der Ausführung das Protokoll und den zur Ausführung gehörenden Langtext. Dieser gibt im Normalfall Aufschluss über das Problem. Führen Sie nach der Behebung des Problems die Prüfung der Voraussetzungen erneut durch. Sollte es sich bei der vom verwalteten System verwendeten Datenbank um SAP HANA handeln, müssen Sie die manuelle Aktivität **SAP-HANA-Datenbankbenutzer anlegen** ausführen. Prüfen Sie hierfür auch SAP-Hinweis 1892593.

## **Schritt 3: RFCs bearbeiten**

**RFC-Verbindungen** In Schritt 3 werden automatisch alle benötigten RFC-Verbindungen zu den SAP-Systemen angelegt. Für jedes verwaltete System muss mindestens eine *READ-RFC-Verbindung* zum Produktivmandanten angelegt werden (siehe Abbildung 2.19).

> Sollen die Systeme später in komplexere Anwendungsszenarien wie das ChaRM integriert werden, empfiehlt es sich, die angegebenen RFC-Verbindungen für alle verwendeten Mandanten herzustellen. Hierfür ist die *TMW-RFC-Verbindung* wichtig. Die *BACK-RFC-Verbindung* ist dafür da, dass die

Systeme beispielsweise ihre Daten für SAP EarlyWatch an den SAP Solution Manager senden können.

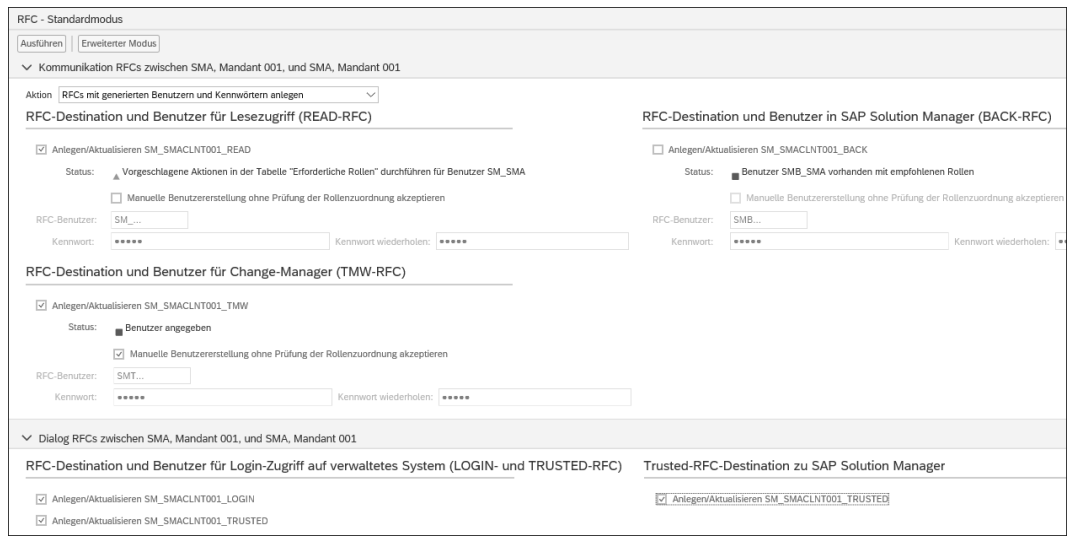

#### **Abbildung 2.19** RFC-Verbindungen anlegen

Um die Verbindungen anlegen zu können, werden zwei Benutzer benötigt. **RFC-Benutzer** Wie Sie in Abbildung 2.20 sehen können, müssen Sie zunächst einen Administrationsbenutzer für den SAP Solution Manager angeben. Anschließend benötigen Sie noch einen Benutzer für das Setup des verwalteten Systems. Ist noch kein Benutzer mit den entsprechenden Rollen vorhanden, können Sie diesen mit einem Klick auf die Schaltfläche **Administrator anlegen oder aktualisieren** erstellen. Daraufhin öffnet sich ein Dialogfenster, in dem Sie zunächst einen gültigen Benutzer mit Berechtigungen zum Anlegen von Benutzern auf dem Remote-System eingeben müssen. Anschließend können Sie den neuen Administrationsnutzer mit einem selbstgewählten Kennwort anlegen.

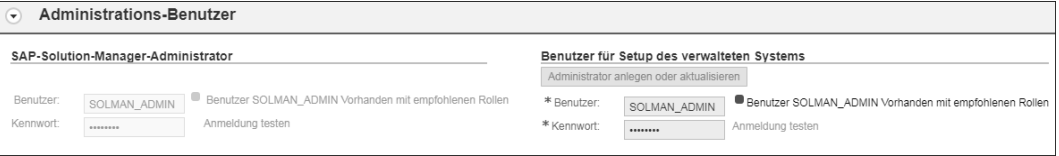

#### **Abbildung 2.20** Benutzer angeben

Geben Sie diesen Benutzer nun als Benutzer für das Setup des verwalteten Systems an. Prüfen Sie die beiden Anmeldungen mit einem Klick auf **An-**

**meldung testen**. Ist die Anmeldung erfolgreich, können Sie mit dem nächsten Teilschritt fortfahren.

#### **Schritt 4: Diagnostics Agent zuordnen**

**Diagnostics Agents** Im nächsten Schritt müssen Sie jedem Host, auf dem verwaltete Systeme ausgeführt werden, einen *Diagnostics Agent* zuordnen. Dieser muss zuvor auf dem entsprechenden Host installiert und mit dem SAP-Solution-Manager-System verbunden werden.

## FЮ

## **Das Agents-on-the-Fly-Konzept**

Sollte es in Ihrer SAP-System-Architektur vorkommen, dass sich mehrere SAP-Instanzen auf einem physischen Host befinden, ist es nicht nötig, mehrere Diagnostics Agents zu installieren. Hierfür hat SAP das *Agents-onthe-Fly-Konzept* vorgesehen. Installieren sie zunächst einen Diagnostics Agent auf Basis des physischen Hostnamens und verbinden Sie diesen mit dem SAP Solution Manager. Öffnen Sie anschließend die Konfiguration der verwalteten Systeme im Bereich **Hosts** und klicken Sie auf **Host konfigurieren**.

Setzen Sie im Schritt **Systemparameter eingeben** den Haken bei **Diagnostics-Agenten dynamisch aktivieren** (siehe Abbildung 2.21). Das System wird nun für jede gefundene SAP-Instanz eine eigene Diagnostics-Agent-Instanz anlegen. Weitere Informationen hierzu finden Sie im SAP Community Wiki unter folgendem Link: *http://s-prs.de/v791818*

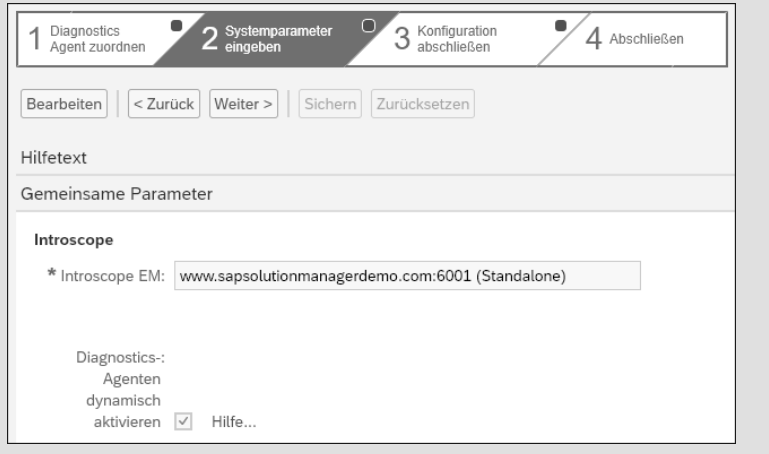

**Abbildung 2.21** Konfiguration des Agents-on-the-Fly-Konzepts

Der Diagnostics Agent ist eine zentrale Komponente der Systemlandschaft für die systemübergreifende Analyse mithilfe des SAP Solution Managers. Er hält eine stetige Verbindung zwischen Satellitensystem und SAP Solution Manager und ermöglicht somit die Sammlung von Informationen in den Satellitensystemen. Klicken Sie auf die Schaltfläche **Automatisch zuordnen**, um die Zuordnung herzustellen. Das Ergebnis sollte wie in Abbildung 2.22 aussehen.

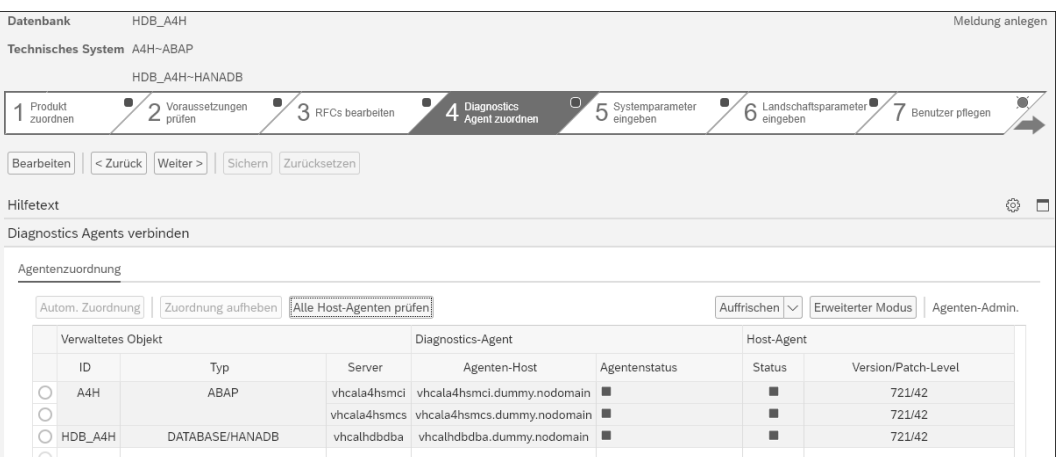

### **Abbildung 2.22** Diagnostics Agent zuordnen

Sollte es bei der Zuordnung zu Problemen kommen oder sollte kein passender Diagnostics Agent angezeigt werden, können Sie mit einem Klick auf **Agenten-Admin.** den Status der einzelnen Agenten überprüfen.

#### **Agentenadministration**

 $\lceil$ k $\rceil$ 

Die Agentenadministration bietet einen Überblick über die mit dem SAP Solution Manager verbundenen Diagnostics Agents und deren aktuellen Zustand. Häufig kommt es vor, dass ein Agent eine inkompatible Version hat oder dass noch keine Vertrauensbeziehung mit dem SAP Solution Manager hergestellt wurde. Beides können Sie in der Agentenadministration beheben. Sie haben außerdem die Möglichkeit, Agenten remote zu starten, anzuhalten oder neu zu starten. Des Weiteren finden Sie hier Informationen über vorliegende Fehler und können sich die Protokolle der Agenten anzeigen lassen.

#### **Schritt 5: Systemparameter eingeben**

In Schritt 5 (siehe Abbildung 2.23) müssen Sie wichtige Parameter zur Ver- **Systemparameter** bindung mit dem System pflegen. Hierzu zählen u. a. die Verbindung zum Introscope Enterprise Manager, eine HTTP- oder HTTPS-Verbindung zum

**Automatische Aktivitäten**

**K** 

verwalteten System und Parameter, um eine Verbindung zur Datenbank aufzubauen.

**Abbildung 2.23** Weitere Konfigurationsschritte

# FЮ

## **Soforthilfen durchlesen**

Wenn Sie sich nicht sicher sind, welche Parameter Sie hier eintragen müssen, lesen Sie die von SAP bereitgestellten Texte im Bereich **Hilfetext**, bevor Sie diesen Schritt ausführen.

## **Schritt 6: Landschaftsparameter auswählen**

**Landschaftsparameter** Als Nächstes müssen Sie die Landschaftsparameter für Ihr System pflegen. Klicken Sie hierzu in der Spalte **Landschaftsobjekte** auf die noch anzugebenden Parameter. Daraufhin wird Ihnen ein Vorschlag für den Installationspfad gemacht (siehe Abbildung 2.24). Diesen können Sie, wenn nötig, anpassen und anschließend speichern. Führen Sie diese Schritte für jedes der zu pflegenden Objekte durch.

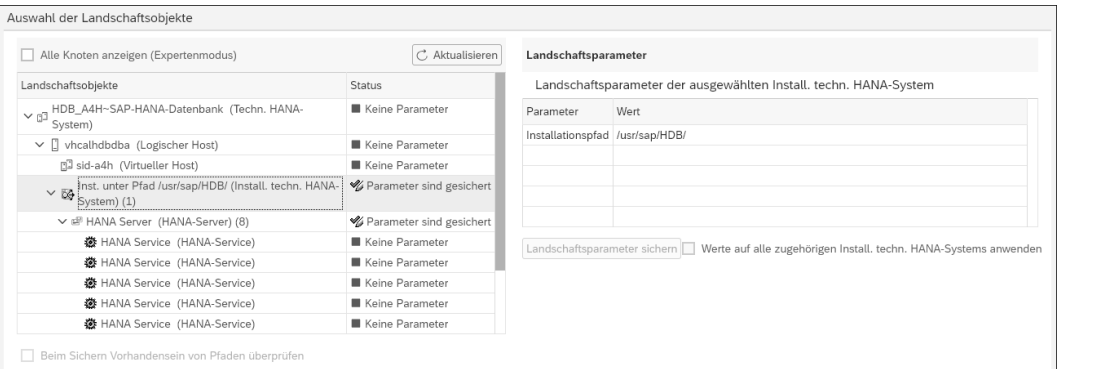

**Abbildung 2.24** Landschaftsparameter pflegen

## **Schritt 7: Benutzer pflegen**

In diesem Schritt werden der Dialogbenutzer SAPSUPPORT und der technische Benutzer SMDAGENT\_XXX angelegt. Diese Benutzer werden für die weitere Verwendung benötigt. Legen Sie die Benutzer wie angegeben an, und gehen Sie weiter zum nächsten Schritt.

## **Schritt 8: Konfiguration abschließen**

Hier müssen Sie zunächst eine Vielzahl von automatischen Aktivitäten ausführen. Um später den vollen Funktionsumfang des SAP Solution Managers nutzen zu können, empfiehlt es sich, auch die zunächst zurückgestellten Aktivitäten auszuführen. Kommt es hierbei zu Fehlern, schauen Sie in das Meldungsprotokoll im unteren Teil des Bildschirms.

Prüfen Sie außerdem, ob die obligatorischen Schritte unter **Manuelle Aktivitäten** ausgeführt wurden. Eine genaue Dokumentation hierzu finden Sie in der Hilfe zu Schritt 8.

### **Schritt »HTTP-Log-Parameter anpassen«**

Eine wichtige manuelle Aktivität im Rahmen von Schritt 8 ist die Aktivität **HTTP-Log-Parameter anpassen**:

- 1. Starten Sie hierfür die Transaktion RZ10 (Pflege von Profilparametern). Wählen Sie das passende Profil und die **Erweiterte Pflege**.
- 2. Fügen Sie nun, wie angegeben, den Parameternamen über die Wertehilfe ein, und pflegen Sie die Parameterwerte.
- 3. Klicken Sie auf **Übernehmen**. Wichtig ist außerdem, dass Sie abschließend auf **Speichern** klicken und das Profil aktivieren.

Beachten Sie, dass die Änderungen erst nach einem Neustart des Systems aktiv werden.

## **Schritt 9: Konfiguration prüfen**

Führen Sie in Schritt 9 die automatische Prüfung der Konfiguration durch. Diese überprüft, ob das System grundsätzlich korrekt konfiguriert wurde.

## **Status in der Übersicht der verwalteten Systeme**

FЮ

Die Aktivität **Systemstatus aktualisieren** leitet den Gesamtstatus an die Übersicht der verwalteten Systeme weiter (siehe Abbildung 2.25). Entspricht der dort angezeigte Status nicht dem eigentlichen Status, können Sie durch das erneute Ausführen dieser Aktivität wieder einen konsistenten Status herstellen.

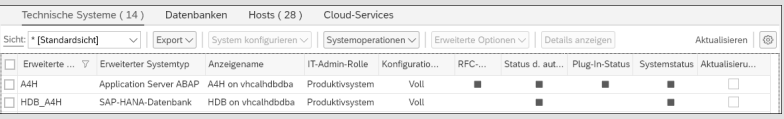

#### **Abbildung 2.25** Status der verwalteten Systeme

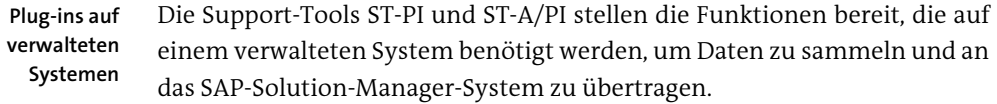

**Plug-in-Status prüfen** Um den Status dieser Plug-ins zu prüfen, öffnen Sie die Übersicht der Konfiguration der verwalteten Systeme in der Transaktion SOLMAN\_SETUP unter **Szenarioübergreifende Konfiguration • Obligatorische Konfiguration • Konfiguration der verwalteten Systeme**. Wählen Sie das gewünschte System. Durch einen Klick auf das Ampelsymbol in der Spalte **Status** öffnet sich auf der Registerkarte **Details zum Pluginstatus** eine Statusübersicht. Diese zeigt Ihnen die aktuellen Versionen der Plug-ins an, wie in Abbildung 2.26 zu sehen. Dort werden Ihnen sowohl der aktuelle als auch der erforderliche Support-Package-Stand angezeigt.

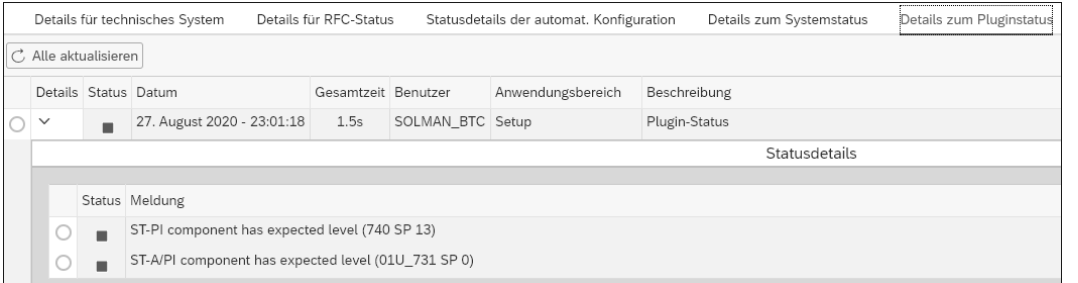

## **Abbildung 2.26** Plug-in-Status überprüfen

**Plug-ins herunterladen**

EЛ

Um die Plug-ins auf den aktuellen Stand zu bringen, müssen Sie zunächst die Installations- bzw. Update-Dateien herunterladen. Die jeweiligen Dateien finden Sie im SAP Support Portal unter folgendem Link: *http://s-prs.de/ v791819*. Für den Download wird ein S-User mit entsprechenden Download-Berechtigungen benötigt.

## **Richtige Version herunterladen**

SAP stellt zwei Hinweise bereit, in denen Sie die richtige Plug-in-Version für Ihr System finden können:

- ST-PI: SAP-Hinweis 539977 (Release-Strategie für Add-on ST-PI)
- ST-A/PI: SAP-Hinweis 69455 (Servicewerkzeuge für Anwendungen ST-A/PI)

Anschließend müssen Sie die heruntergeladenen Dateien entpacken und in **Update durchführen** das entsprechende System hochladen. Hierzu können Sie entweder das Transferverzeichnis des entsprechenden Applikationsservers nutzen (unter Windows: **<Laufwerk>\usr\sap\trans\EPS\in**) oder die Dateien direkt vom Frontend aus hochladen:

**2**

- 1. Öffnen Sie zum Einspielen von Support Packages die Transaktion SPAM oder für die Installation der Plug-ins die Transaktion SAINT.
- 2. Klicken Sie in beiden Fällen auf **Installation-/Support Package • Packages laden**, und wählen Sie anschließend entweder **Vom Frontend** oder **Vom Applikationsserver** (siehe Abbildung 2.27).

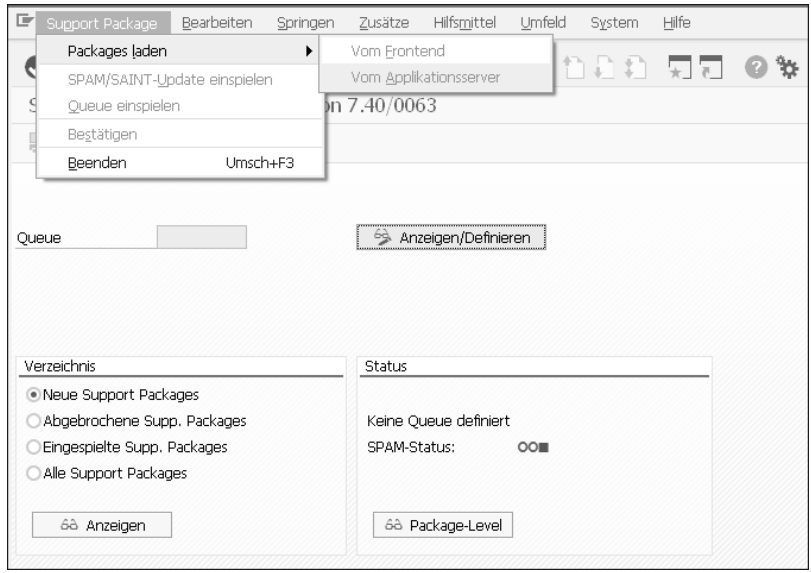

#### **Abbildung 2.27** Transaktion SPAM

- 3. Danach klicken Sie auf **Anzeigen/Definieren** (in der Transaktion SPAM) oder auf **Start** (in der Transaktion SAINT). Wählen Sie das entsprechende Plug-in aus, wie in Abbildung 2.28 gezeigt.
- 4. Klicken Sie anschließend auf **Queue einspielen** bzw. **Start**, und folgen Sie den angegebenen Schritten.

| Support Package                                                                       | Bearbeiten      | <b>Springen</b>                             | Zusätze | <b>Hilfsmittel</b> | <b>Umfeld</b>    | System             | Hilfe    |
|---------------------------------------------------------------------------------------|-----------------|---------------------------------------------|---------|--------------------|------------------|--------------------|----------|
|                                                                                       | v               |                                             |         | 6.1台前的1组组织组        |                  |                    |          |
|                                                                                       |                 | Support Package Manager - Version 7.40/0074 |         |                    |                  |                    |          |
| . QR 3 % I                                                                            |                 |                                             |         |                    |                  |                    |          |
| E Komponentenauswahl                                                                  |                 |                                             |         |                    |                  |                    |          |
| Wählen Sie die Softwarekomponente aus, für die Sie Support Packages einspielen wollen |                 |                                             |         |                    |                  |                    |          |
| 睿                                                                                     | Stack XML-Datei |                                             |         |                    |                  |                    |          |
| Komp.-ID                                                                              | Release         | Kurzbeschreibung der Komponente             |         |                    |                  | Support Package    |          |
| SAP BASIS                                                                             | 740             | SAP Basiskomponente                         |         |                    |                  | Basis Support Pa A |          |
| SAP ABA                                                                               | 740             | Anwendungsübergreifende Komponente          |         |                    |                  | Kompon, Supp. v    |          |
| SAP GWFND 740                                                                         |                 | SAP Gateway Foundation 7.40                 |         |                    |                  | Kompon, Supp.      |          |
| SAP UI                                                                                | 754             | User Interface Technology                   |         |                    |                  | Kompon, Supp.      |          |
| CTS PLUG                                                                              | 200             | SAP CTS Pluain                              |         |                    |                  | Kompon, Supp.      |          |
| PI BASIS                                                                              | 740             | Basis Plug-In                               |         |                    |                  | Kompon. Supp.      |          |
| ST-PI                                                                                 | 740             | SAP Solution Tools Plug-In                  |         |                    |                  | Kompon, Supp.      |          |
| BI CONT                                                                               | 757             | <b>Business Intelligence Content</b>        |         |                    |                  | Kompon, Supp.      |          |
| SAP BW                                                                                | 740             | SAP Business Warehouse                      |         |                    |                  | Kompon, Supp,      |          |
| IW FNDGC                                                                              | 100             | SAP IW FNDGC 100                            |         |                    |                  | Kompon, Supp,      |          |
| IW GIL                                                                                | 100             | Generic Interaction Layer                   |         |                    |                  | Kompon. Supp.      |          |
| IW PGW                                                                                | 100             | Process Gateway                             |         |                    |                  | Kompon, Supp,      |          |
| MDG FND                                                                               | 747             | MDG Enundation                              |         |                    |                  | Kompon, Supp.      |          |
| SAP AP                                                                                | 700             | SAP Application Platform                    |         |                    |                  | Kompon, Supp.      |          |
|                                                                                       |                 | m                                           |         |                    |                  |                    |          |
|                                                                                       |                 |                                             |         |                    | Alle Komponenten |                    | $\infty$ |

**Abbildung 2.28** Plug-ins auswählen

**Plug-in-Version prüfen** Nach erfolgreicher Installation bzw. nach erfolgreichem Update der Plugins können Sie den Status in der Übersicht der verwalteten Systeme im SAP Solution Manager aktualisieren. Hier sollten nun die korrekten Werte angezeigt werden. Eine Übersicht finden Sie ebenfalls im verwalteten System unter **System • Status • Details**.

## **2.4 Grundkonfiguration der Embedded Search**

**Integrierte Suche** Mit der im Zuge von SAP Solution Manager 7.2 neu gestalteten Struktur der Transaktion SOLMAN\_SETUP kam auch ein völlig neues Szenario zur Konfiguration hinzu: das der integrierten Suche (*Embedded Search*). Die Embedded Search dient in erster Linie dem Prozessmanagement. Dort werden alle Objekte (Prozesse, Prozessschritte, Transaktionen u. v. m.) mit dieser Suche gefunden. Sie wird aber auch in anderen Szenarien verwendet. Die Konfiguration dieser Suche können Sie direkt über den Pfad **Szenarios • Szenarioübergreifende Konfiguration • Obligatorische Konfiguration • Embedded Search** starten.

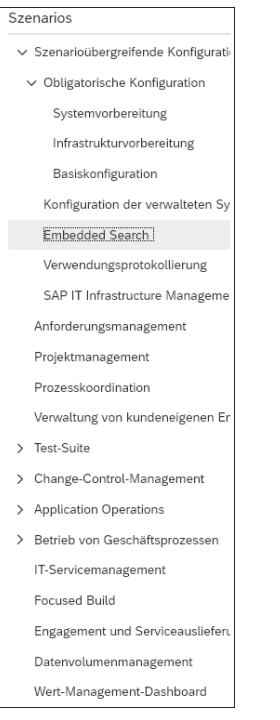

**Abbildung 2.29** Embedded Search konfigurieren

In dieser Konfiguration werden grundsätzliche Einstellungen zur Verwendung der Embedded Search vorgenommen. Für die Suche können zwei verschiedene Technologien genutzt werden: SAP HANA oder TREX. Abhängig von der verwendeten Technologie müssen Sie verschiedene manuelle Tätigkeiten ausführen. Lesen Sie zuerst die den Aktivitäten zugeordneten Dokumentationen durch, und führen Sie dann die Konfiguration aus. Einen Überblick über die durchzuführenden Aktivitäten gibt Ihnen Abbildung 2.30.

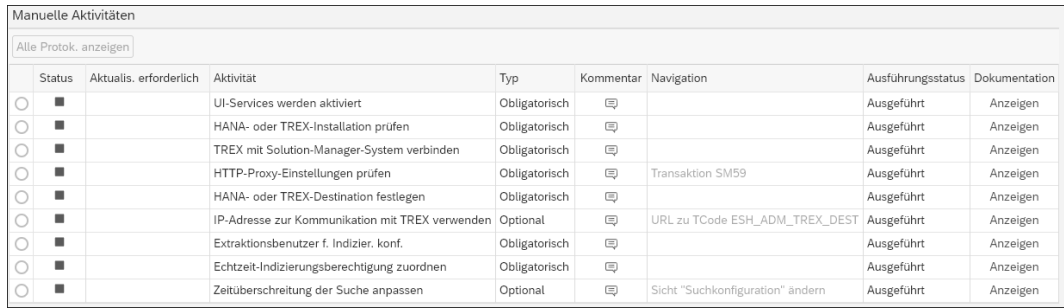

**Abbildung 2.30** Aktivitäten zur Konfiguration der Embedded Search

Weitere Informationen zur Einrichtung der Embedded Search mit TREX und zur Definition einer Erstindizierung finden Sie im Onlinekapitel »Installation und Administration von TREX« unter *www.sap-press.de/5197*.

## **2.5 Benutzer mit der Benutzerverwaltung anlegen**

**Neue Verwaltungsoberfläche** Mit SAP Solution Manager 7.2 hat SAP eine überarbeitete Konfigurationsoberfläche zur Verwaltung von Benutzern innerhalb des SAP-Solution-Manager-Systems und der verwalteten Systeme zur Verfügung gestellt. Mithilfe dieser Oberfläche können Sie ganz leicht verschiedenen Benutzern Berechtigungen für die Konfiguration und Anwendung unterschiedlicher Applikationen zuweisen. Dabei wird eine sogenannte *Anwendungsfall-ID* verwendet. Diese repräsentiert in aller Regel ein bestimmtes SAP-Solution-Manager-Szenario wie das System-Monitoring, um einem Benutzer die erforderlichen PFCG-Rollen zuzuweisen. Ein Beispiel für diese Art der Zuweisung sehen Sie in Abbildung 2.31. Sie erreichen die Oberfläche, indem Sie im SAP Solution Manager Launchpad im Bereich **Verwaltung von SAP Solution Manager** die Kachel **Benutzerverwaltung** aufrufen.

Sie können hier folgende Aktivitäten durchführen:

- Benutzer anlegen
- Massenaktualisierungen durchführen
- Benutzergruppen zuordnen

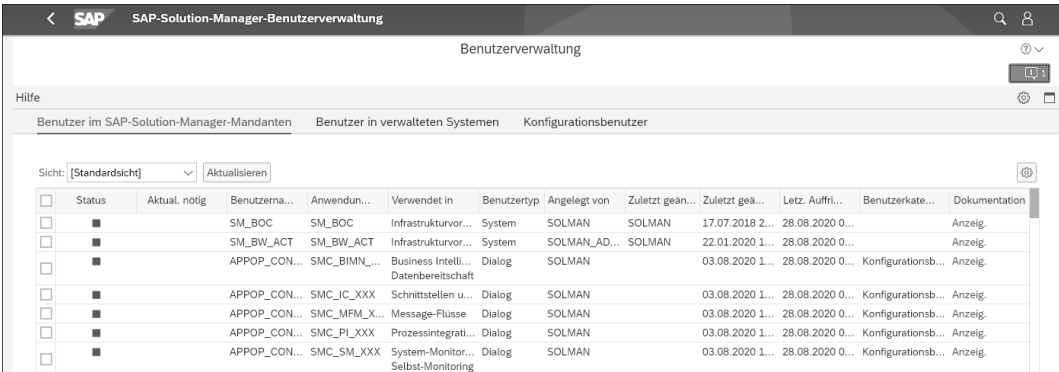

#### **Abbildung 2.31** Benutzerverwaltungsoberfläche

**Benutzer für die Grundkonfiguration**

An dieser Stelle weisen Sie auch dem Benutzer, der die Grundkonfiguration des SAP Solution Managers durchführt, das dafür erforderliche Berechtigungsobjekt SM\_SETUP zu. Weisen Sie dem Benutzer dazu die Anwendungsfall-ID SOLMAN\_ADMIN zu, wie in Abbildung 2.32 zu sehen.

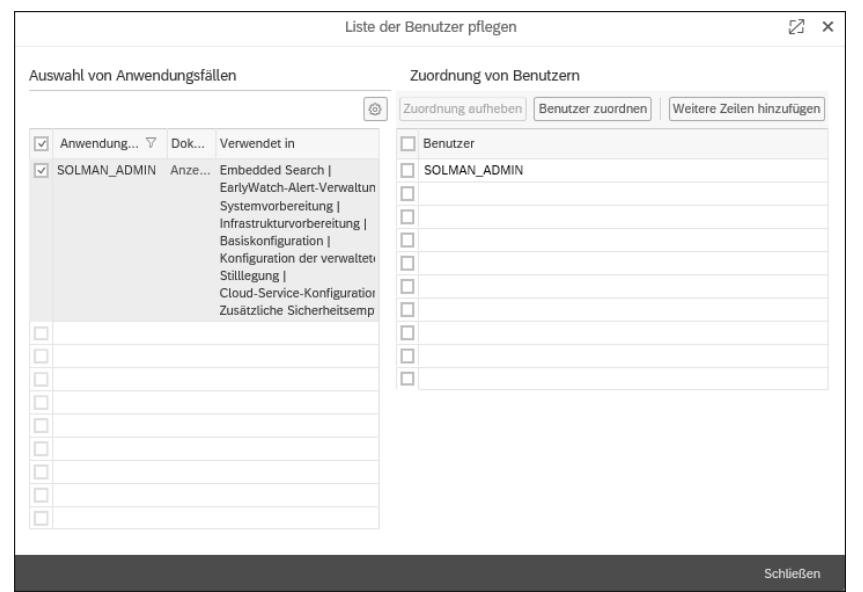

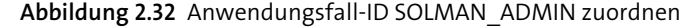

Anschließend lassen Sie die erforderlichen Rollen, die dieser Benutzer für **Rollen generieren** die Konfiguration benötigt, generieren. Dies geschieht über die in Abbildung 2.33 zu sehende Schaltfläche **Massenaktualisierung**.

| Sicht: | $_{\odot}$<br>Erweiterter Modus<br>Massenaktualisierung<br>Liste der Benutzer pflegen<br>Schreibgeschützt<br>Aktualisieren<br>$Export \vee$<br>* [Standardsicht]<br>$\checkmark$ |               |                   |                   |                                                                                                    |             |              |                  |                     |                             |               |
|--------|----------------------------------------------------------------------------------------------------|---------------|-------------------|-------------------|----------------------------------------------------------------------------------------------------|-------------|--------------|------------------|---------------------|-----------------------------|---------------|
|        | <b>Status</b>                                                                                                    | Aktual. notig | v<br>Benutzername | Anwendungsfall-ID | Verwendet in                                                                                                    | Benutzertyp | Angelegt von | Zuletzt geändert | Zuletzt geändert    | Letz. Auffrischen           | Dokumentation |
| -      |                                                                                                    |               | SOLMAN ADMIN      | SOLMAN ADMIN      | Embedded Search I<br>EarlyWatch-Alert-Verv<br>Systemvorbereitung  <br>Infrastrukturvorbereitu<br>Basiskonfiguration  <br>Konfiguration der verv<br>Stilllegung I<br>Cloud-Service-Konfigu<br>Zusätzliche Sicherheit | Service     | RALLISSAT    | SOLMAN ADMIN     | 30.07.2020 22:54:50 | 02.12.2020 04:15:17 Anzeig. |               |

**Abbildung 2.33** Massenaktualisierung